# BUKU MANUAL PETUNJUK PENGGUNAAN APLIKASI PERPUSTAKAAN DIGITAL

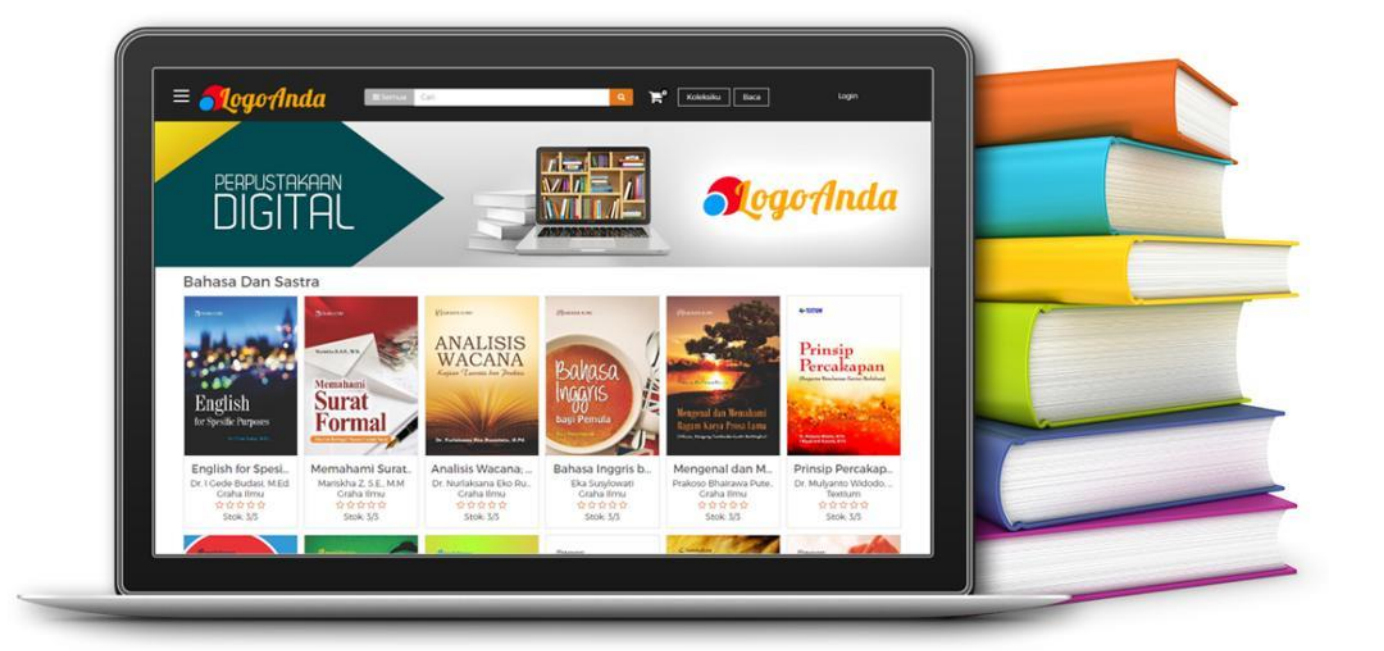

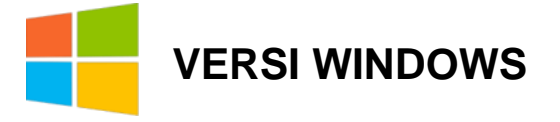

#### **SPESIFIKASI MINIMUM**

Aplikasi ini dapat dijalankan pada perangkat PC atau laptop dengan Spesifikasi Minimum sebagai berikut :

- ➢ Procesor : 1,7 GHZ
- $\triangleright$  RAM : 2 GB
- ➢ Space Aplikasi : 100 MB.

### **DOWNLOAD APLIKASI**

- 1. Buka **internet browser.**
- 2. Ketik link, Contoh  $\rightarrow$  <http://kubuku.id/download/xxx/>

\*(Isi link diisi sesuai link URL yang telah diberikan oleh instansi/lembaga Anda)

- 3. Pilih tombol unduh aplikasi **VERSI WINDOWS**
- 4. Unduh aplikasi

\* **Contoh Tampilan** (Tampilan yang muncul akan sesuai dengan Nama dan logo Aplikasi Perpustakaan Anda)

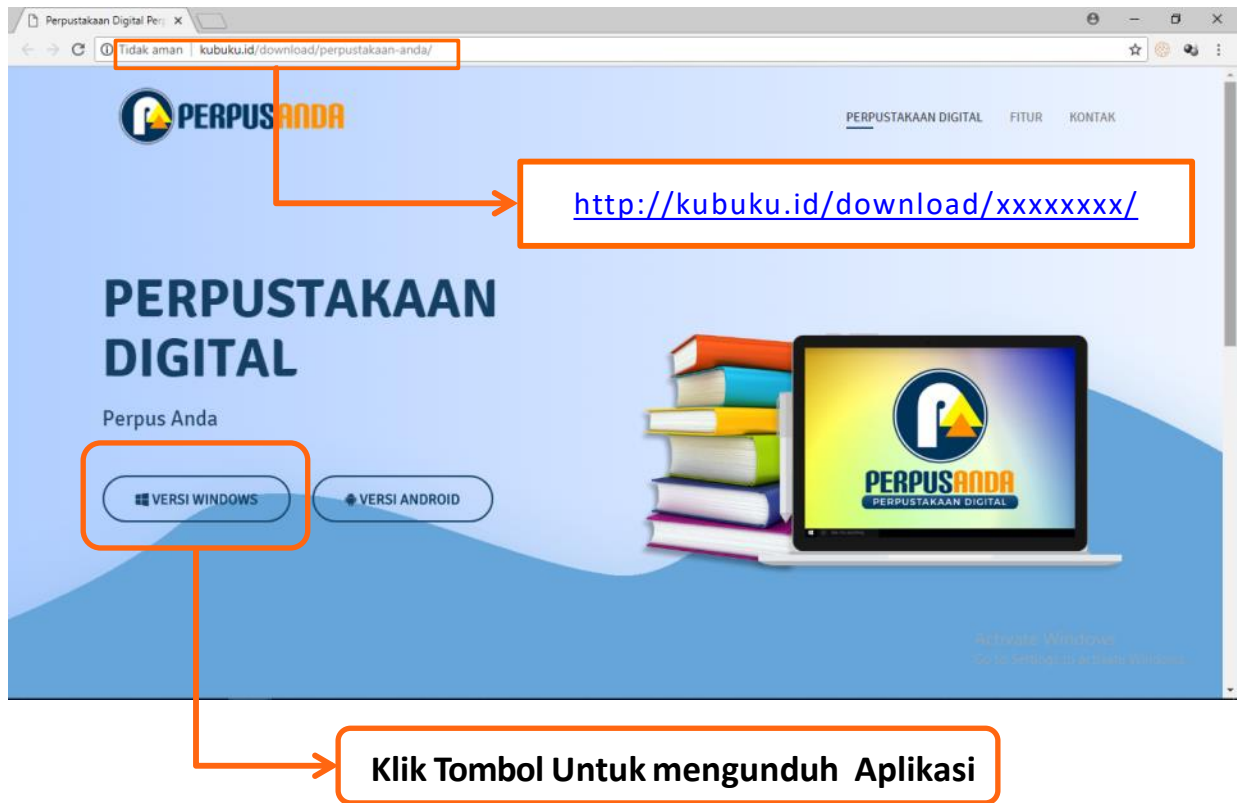

# **INSTALL APLIKASI**

- 1. Buka folder tempat file yang telah terunduh.
- 2. Klik file **setup.exe** untuk memulai install.

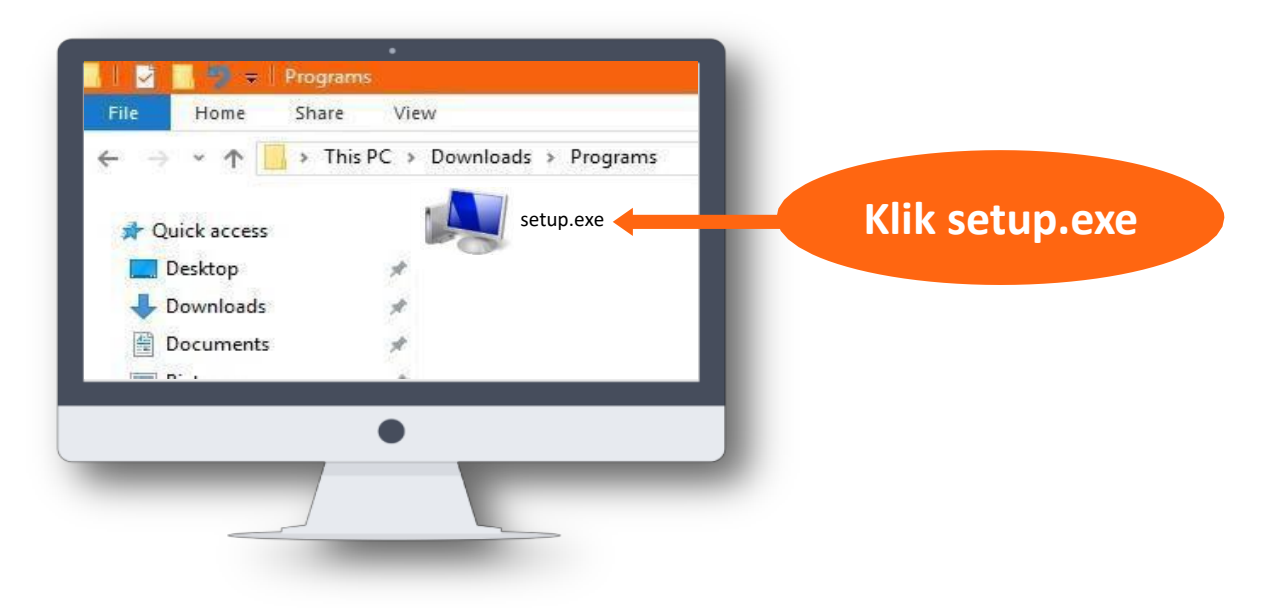

3. Pilih **I accept the agreement**, lalu Klik Tombol **Next**

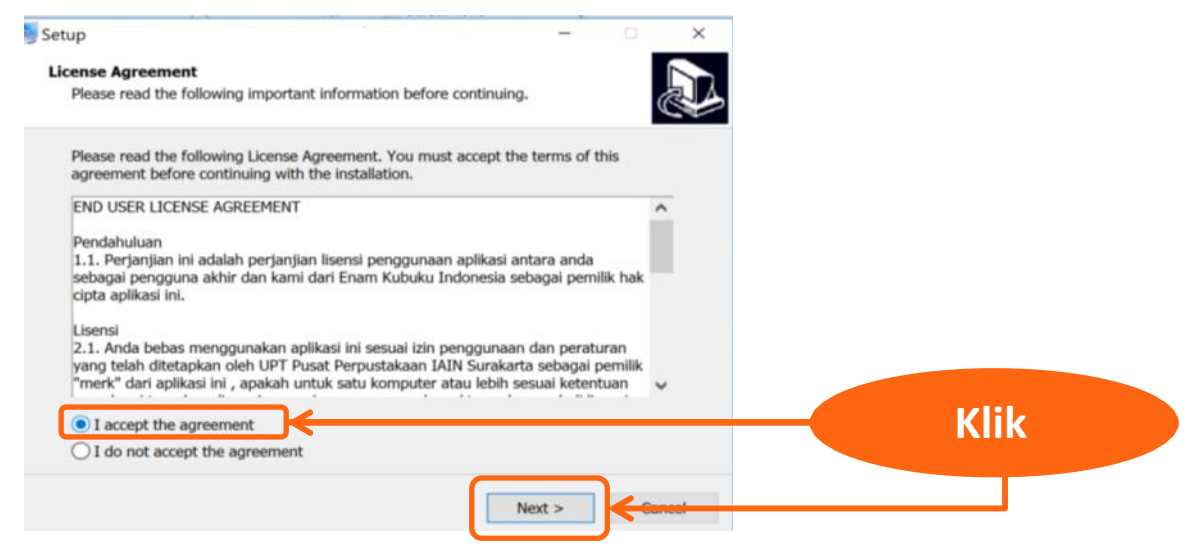

4. Informasi spesifikasi komputer yang disarankan, klik next untuk melanjutkan.

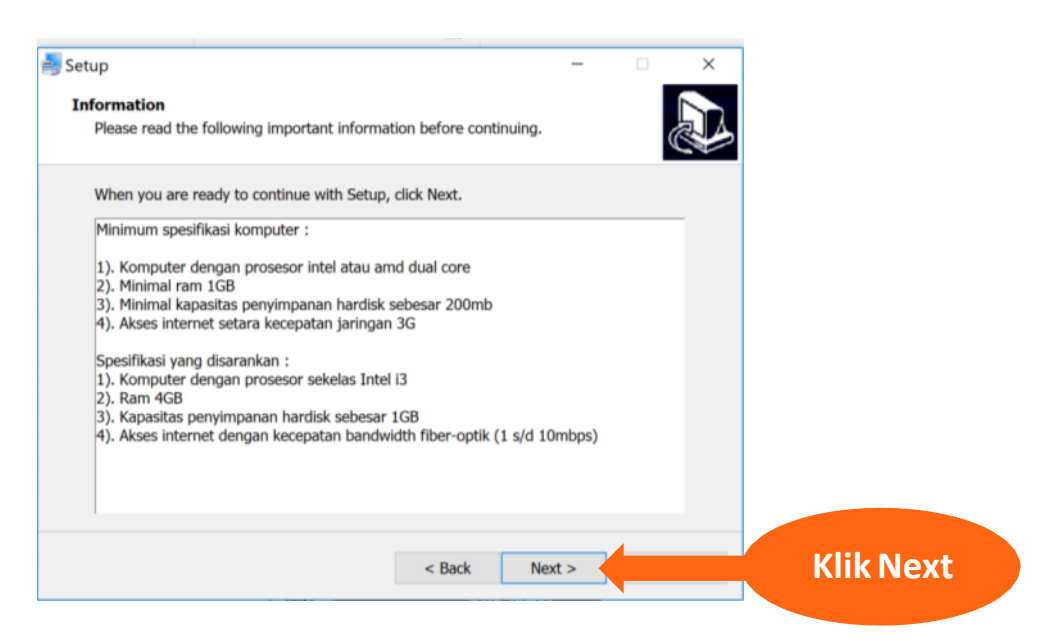

# 5. Klik Next untuk melanjutkan install

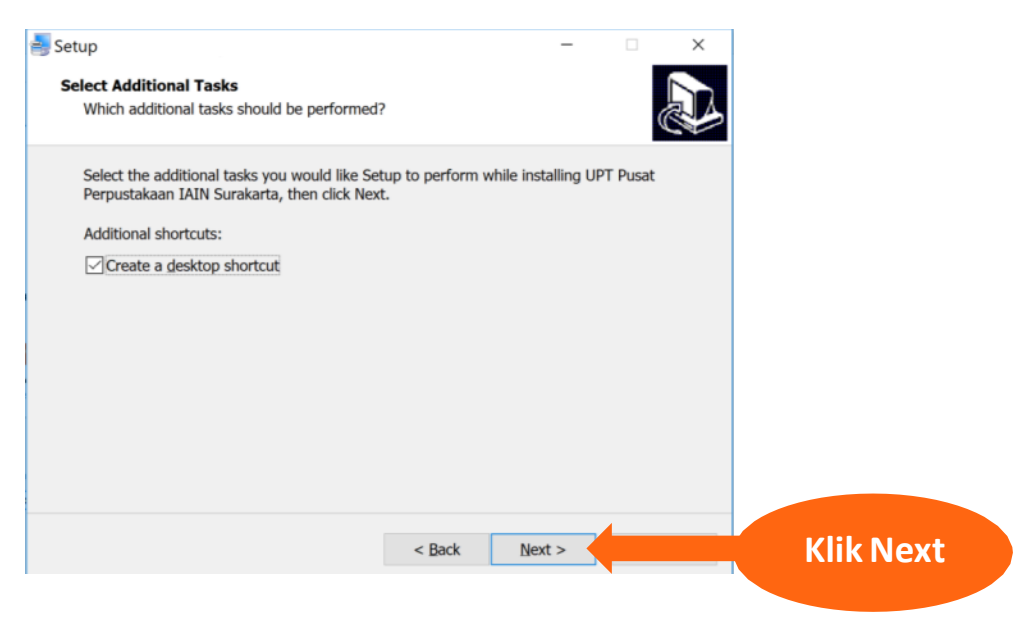

# 6. Klik Install untuk melanjutkan proses.

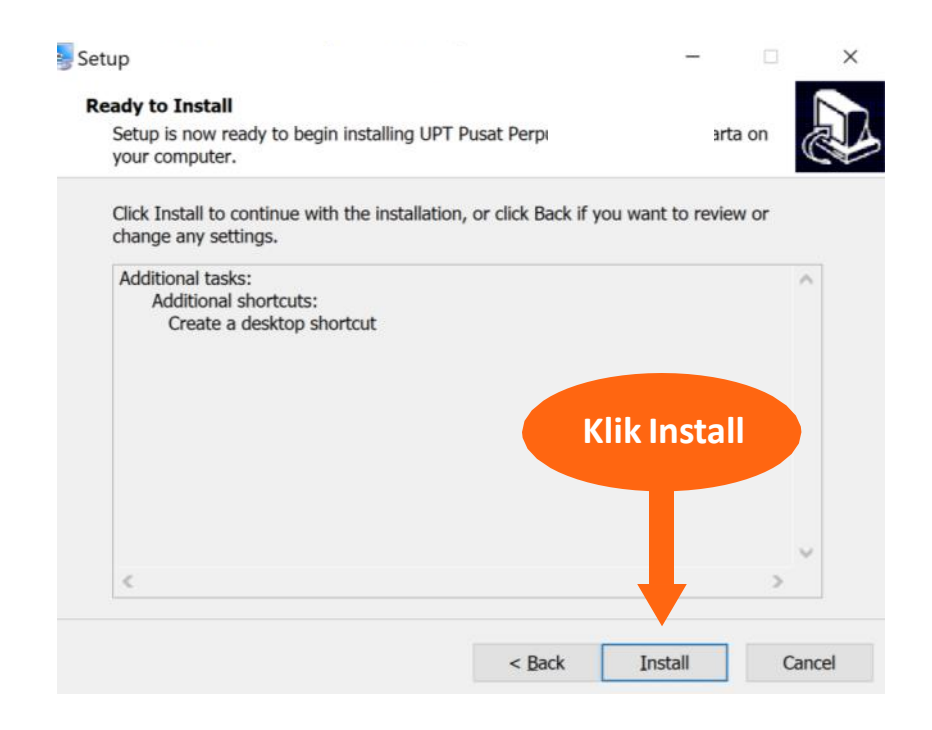

# **Proses Install.**

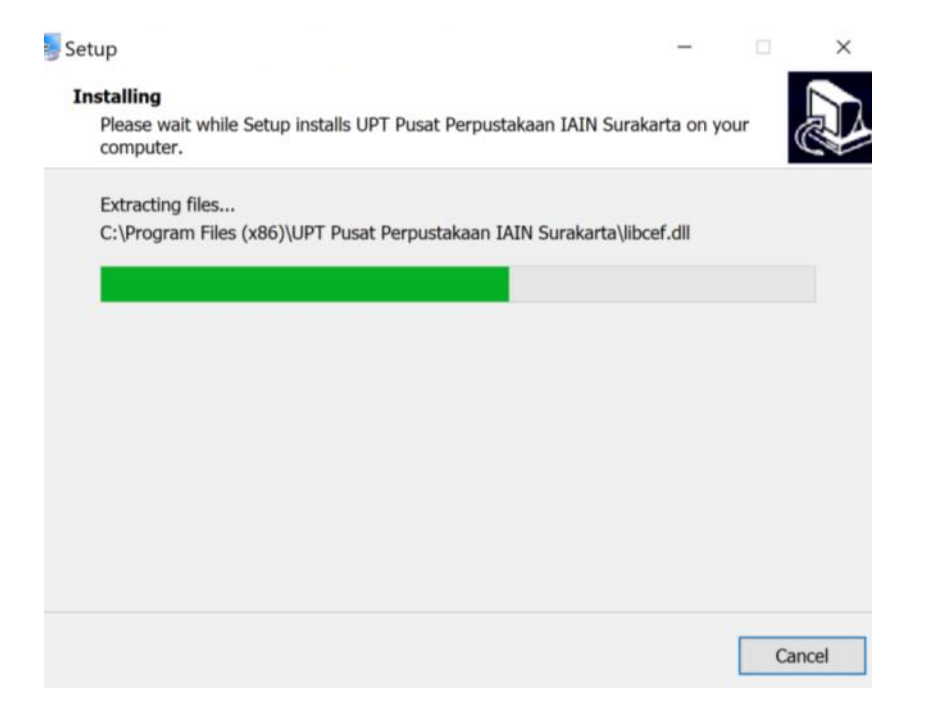

# 7. Anjuran untuk mendaftarkan diri sebelum memulai aplikasi.

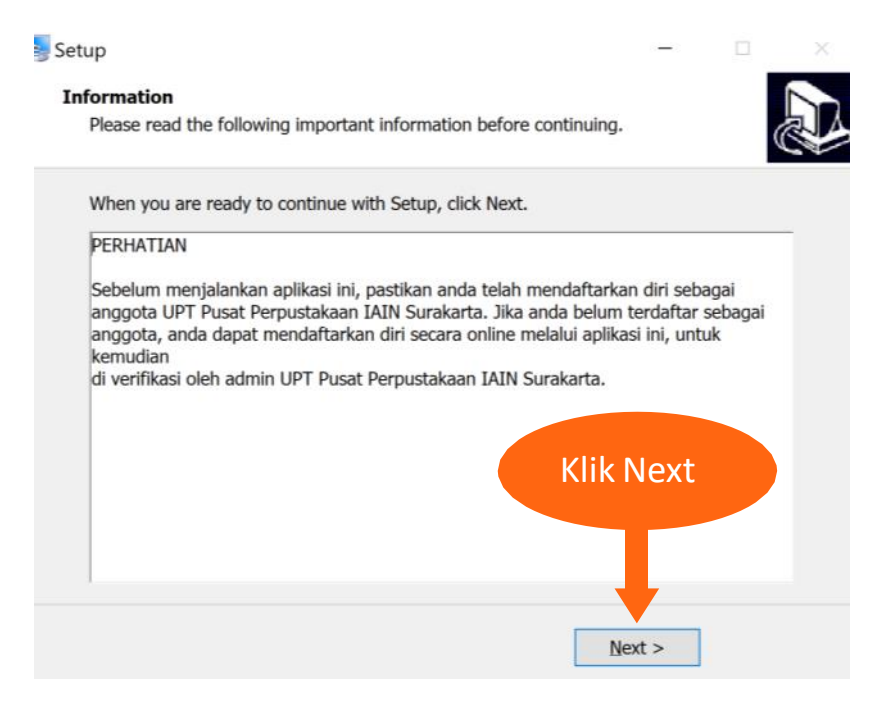

### 8. Proses Install Selesai

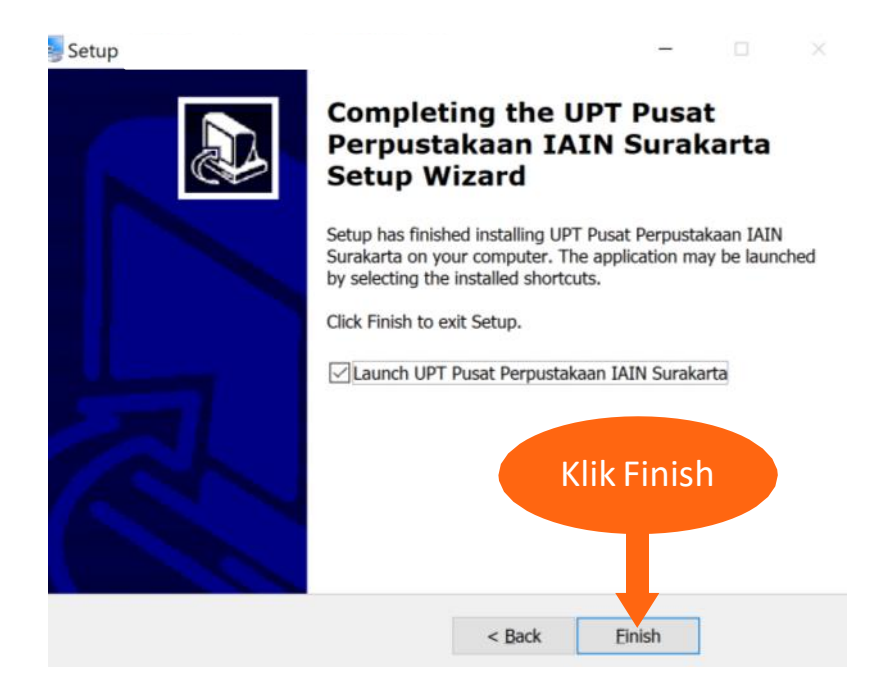

# **PENDAFTARAN, LOGIN dan LUPA SANDI**

# Halaman Login aplikasi

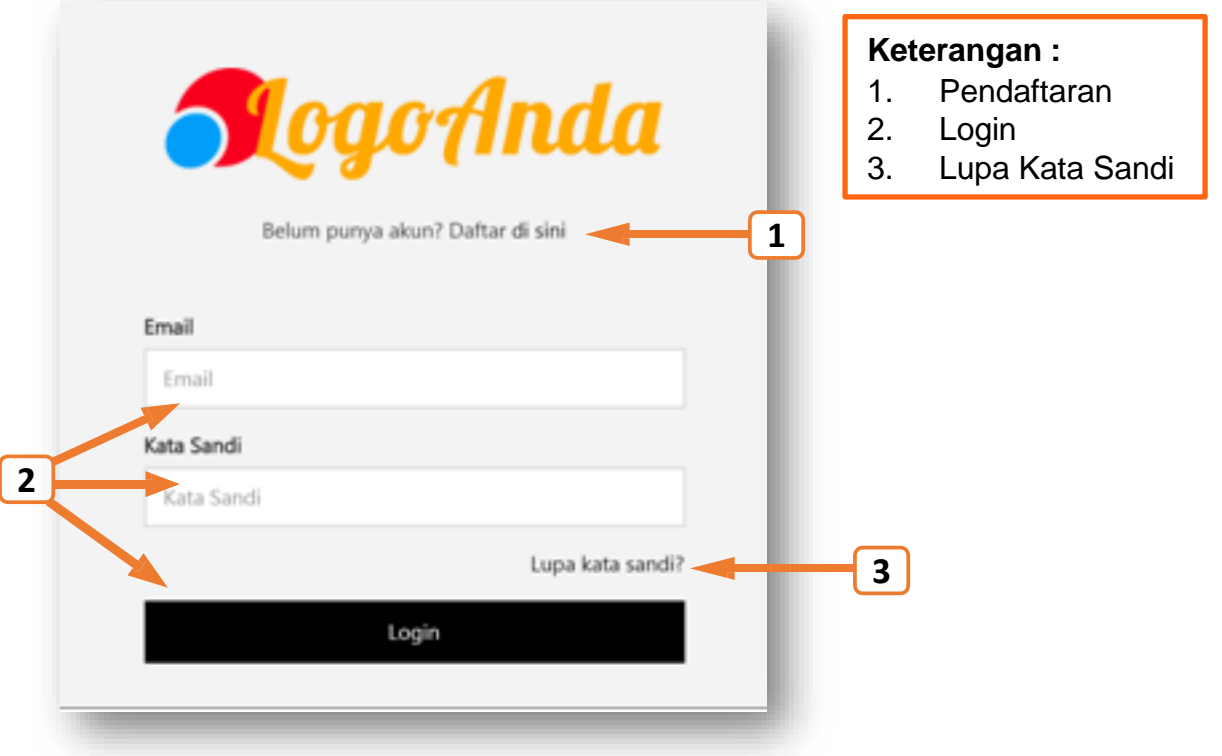

# **01. Pendaftaran**

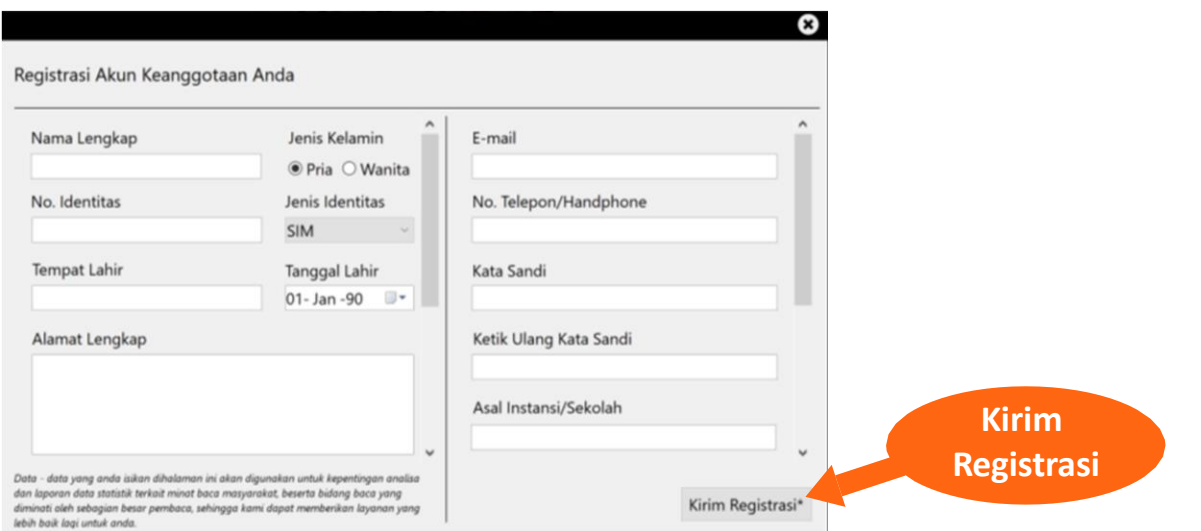

Setelah klik "daftar disini" akan ditampilkan form registrasi akun keanggotaan. Sebelum mengisi mohon menyiapkan foto tanda pengenal dan foto profile untuk di upload. Silahkan mengisi form dengan lengkap dan benar sesuai dengan isian form.

Pendaftaran berhasil. Silahkan Cek email yang anda masukkan untuk diverifikasi. Lalu **Klik OK**

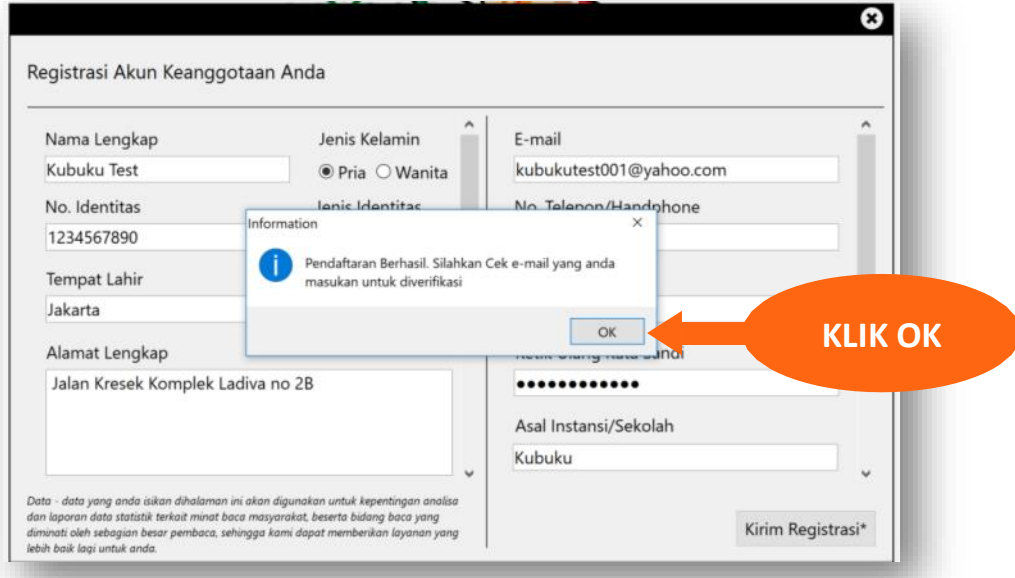

Lakukan **AKTIVASI email** dengan cara membuka email yang didaftarkan Lalu buka email yang telah dikirimkan oleh sistem dengan nama akun: [no-reply@kubuku.co.id](mailto:no-reply@kubuku.co.id) Setelah itu **klik link AKTIVASI** yang ada di dalam email.

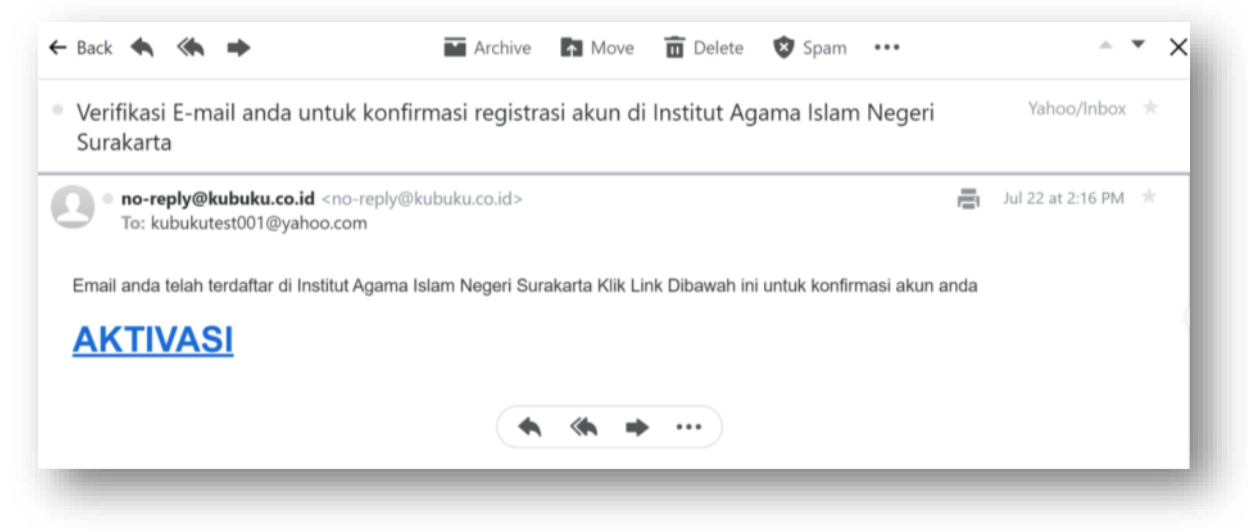

Akun anda telah diaktivasi selanjutnya menunggu admin perpustakaan untuk menerima permintaan pendaftaran

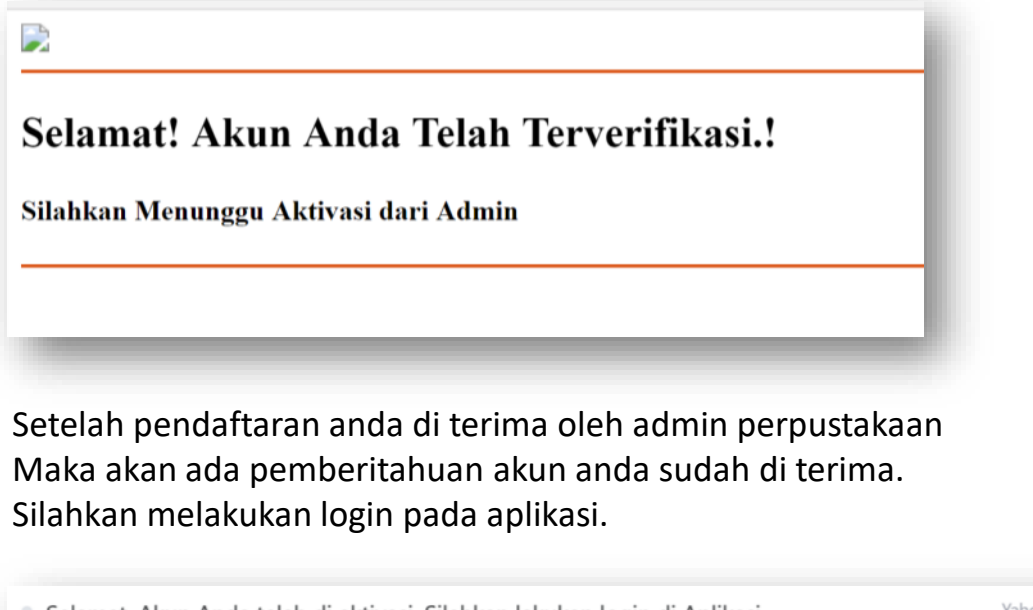

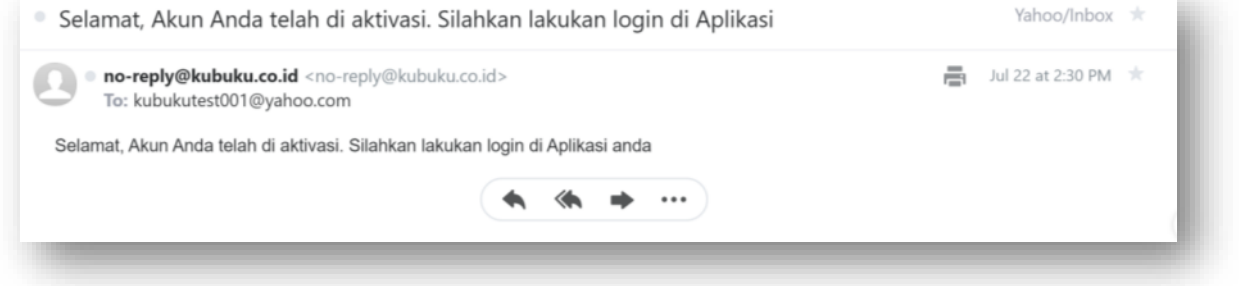

# **2. Login**

# Masukkan email dan kata sandi untuk login pada aplikasi

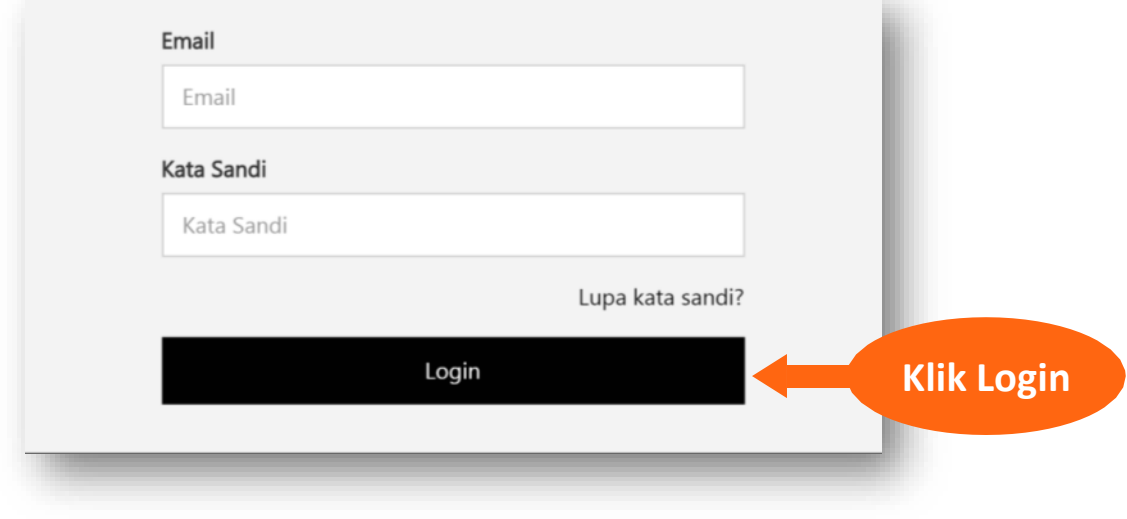

# **3. Lupa Kata Sandi**

# Silahkan klik " Lupa Kata Sandi " untuk mengganti kata sandi

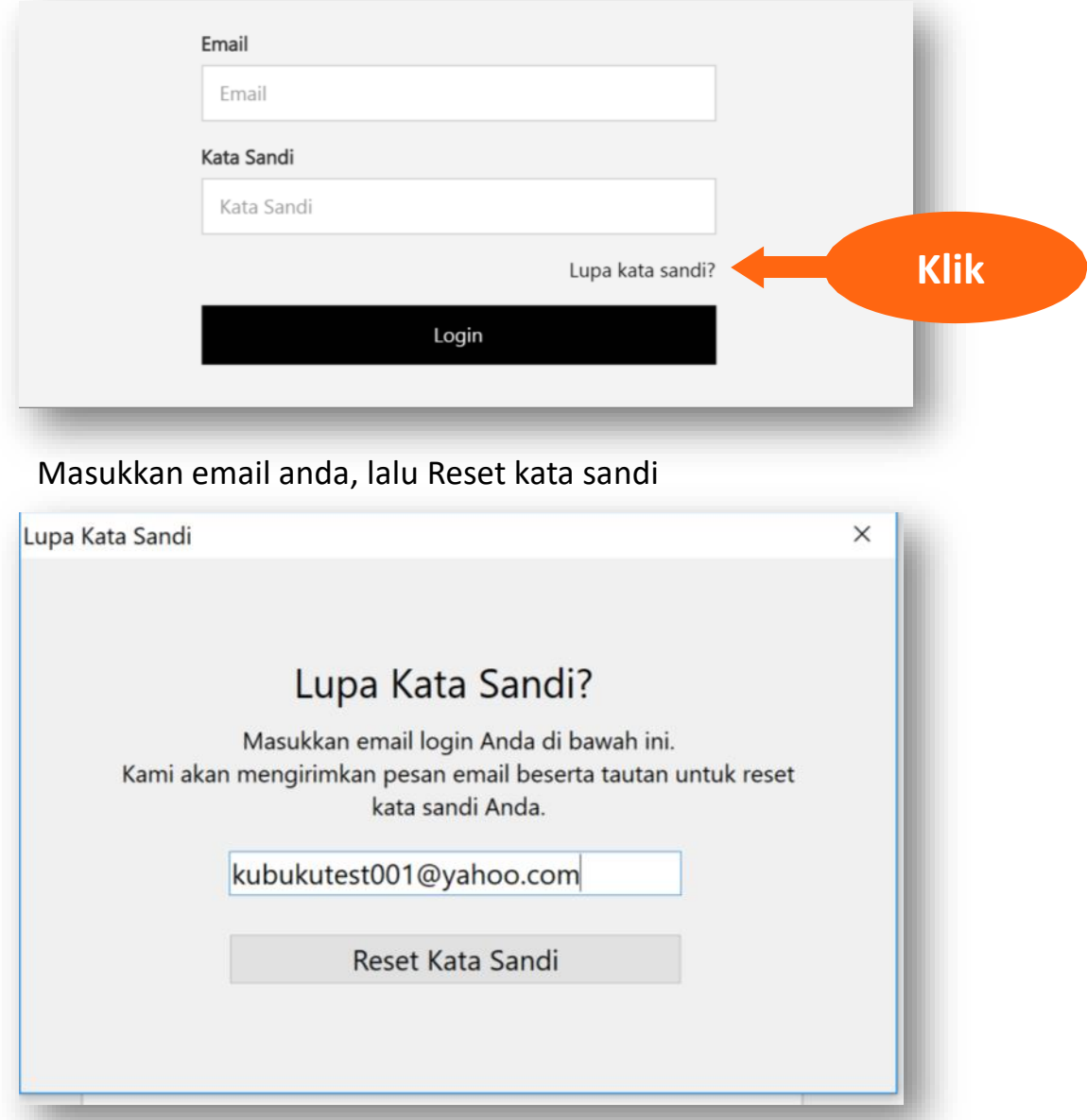

Silahkan cek email anda untuk mendapatkan langkah selanjutnya

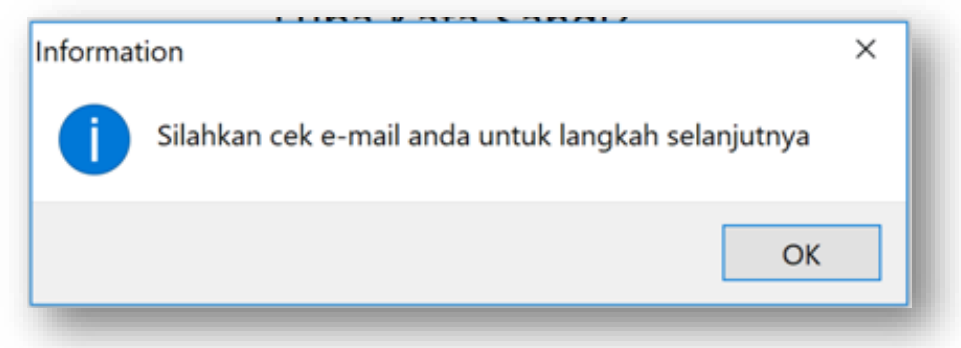

### Buka email dengan subjek Penggantian Kata sandi lalu klik **Ganti Kata Sandi**

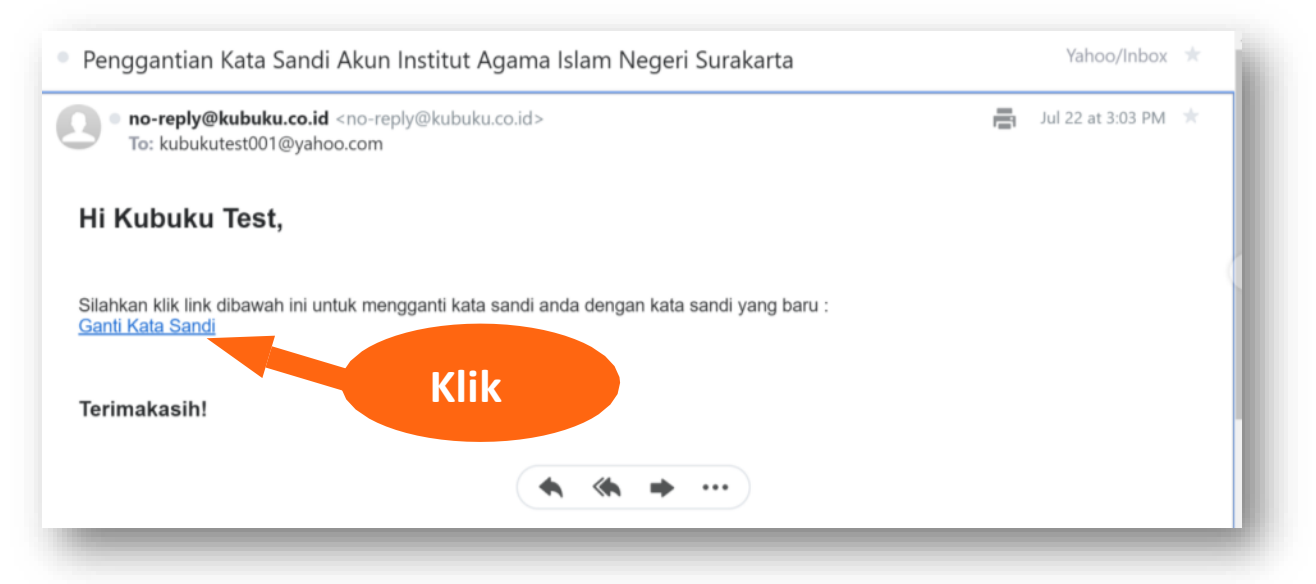

Masukkan katasandi baru pada kolom password baru Lalu ulangi mengetik kata sandi pada kolom konfirmasi password baru. Setelah itu **klik ganti password**

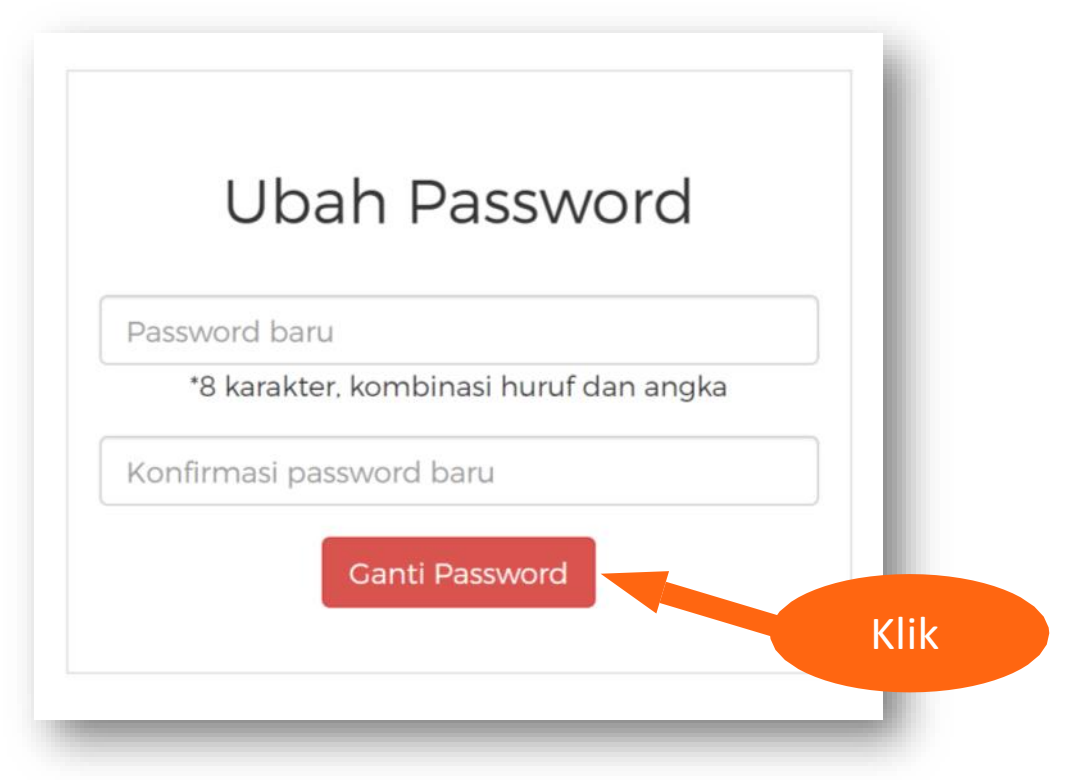

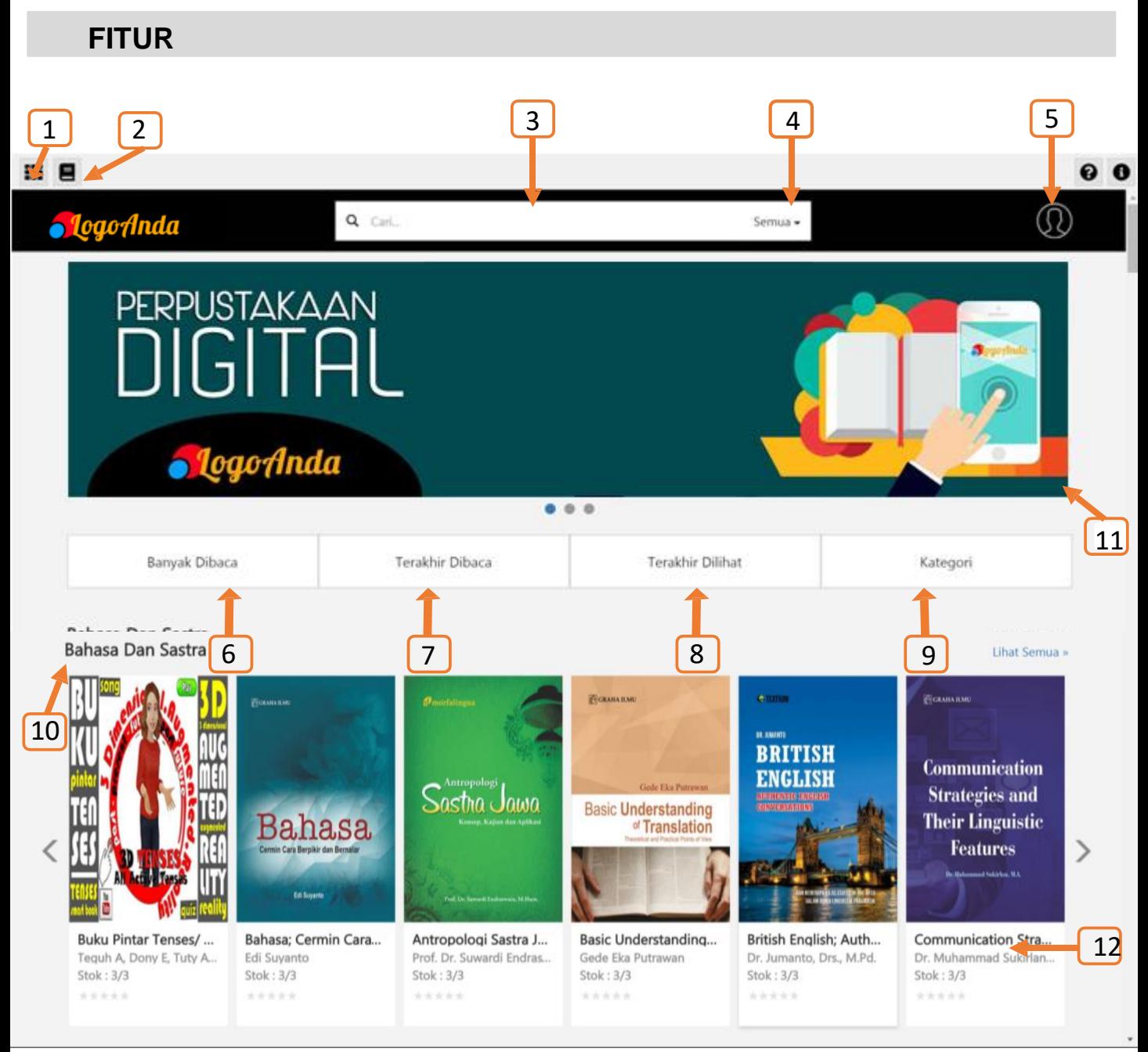

\* **Contoh Tampilan** (Tampilan yang muncul akan sesuai dengan Nama dan logo Aplikasi Perpustakaan Anda)

# **Keterangan Gambar:**

- 1. Home
- 2. Reader
- 3. Kolom Pencarian
- 4. Menu Pencarian
- 5. Akun
- 6. Banyak dibaca
- 7. Terakhir dibaca
- 8. Terakhir dilihat
- 9. Kategori
- 10. Home Page
- 11. Banner
- 12. Detil Buku

#### **1. Home**

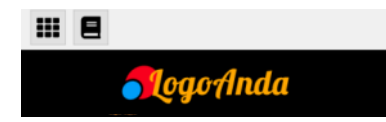

Home berfungsi untuk kembali ke halaman depan. Klik tombol home untuk kembali ke halaman depan.

#### **2. Reader**

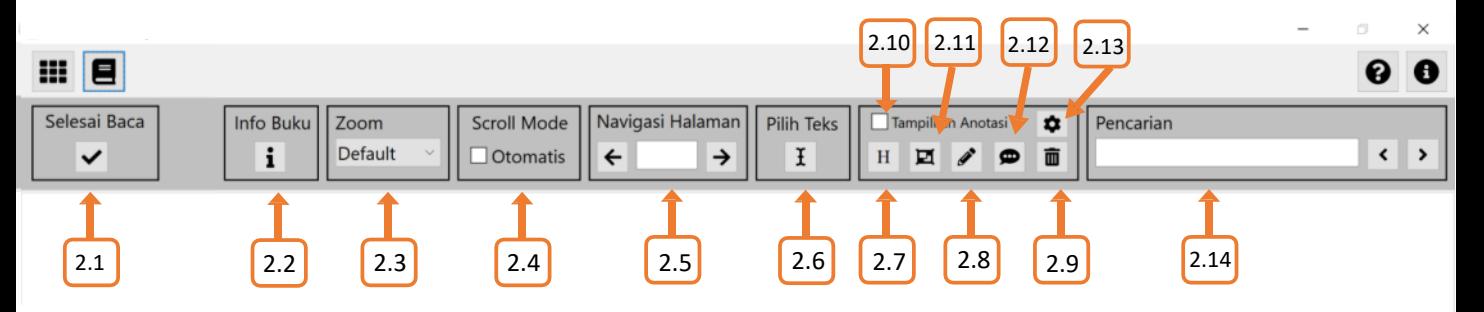

- 2.1 Selesai Baca
- 2.2 Info Buku
- 2.3 Zoom
- 2.4 Scroll Mode
- 2.5 Navigasi Halaman
- 2.6 Pilih Text
- 2.7 Hightlight

#### **2.1 Selesai Baca**

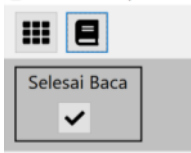

Untuk mengembalikan buku yang sedang dibaca klik selesai baca, maka buku akan kembali ke rak perpustakaan.

### **2.2 Info Buku**

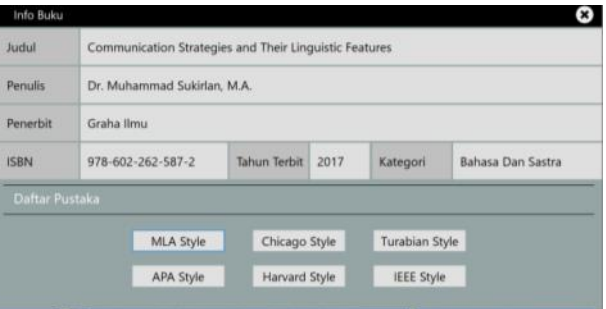

Info buku menampilkan informasi dari buku yang sedang dibaca beserta pilihan daftar pustaka. Silahkan pilih daftar pustaka yang di inginkan lalu copy paste ke word atau notepad

#### **2.3 Zoom**

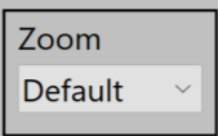

Zoom digunakan untuk mengatur besar kanvas baca sesuai kebutuhan

#### **2.4 Scroll mode**

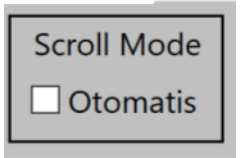

Berikan tanda centang pada kotak untuk mengaktifkan scroll pada mouse. Gunakan scroll pada mouse untuk berpindah halaman

#### **2.5 Navigasi Halaman**

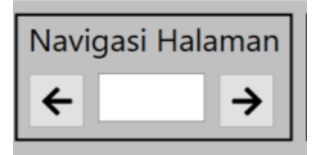

Halaman navigasi berfungsi untuk berpindah kehalaman selanjutnya, halaman sebelumnya, atau halaman tertentu yang di tuju.

#### **2.6 Pilih Text**

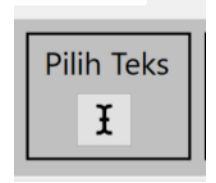

Pilih text digunakan untuk menyeleksi bagian buku yang akan di sitasi/ di copy. Klik kanan untuk menyeleksi, lalu tekan ctrl + C pada keyboard, setelah itu buka Word/notepad lalu tekan ctrl + V pada keyboard.

Hasil akan ditampilkan seperti contoh dibawah ini

#### Pilih Text

**Bahasa dan Manusia** kebutuhan untuk mengadakan kontak satu sama lain tak memberi kepuasan antarindividu dari tiap spesies. Kemudian timbullah suatu keinginan dari individu tersebut untuk mengadakan kontak emosional sehingga kepuasan yang mereka cari terpenuhi karena kedekatannya dengan orang lain (secara emosional). Hubungan lain yang penting adalah kontak intelektual yang berfungsi untuk bertukar pikiran.Teori lainnya yang menjelaskan lebih menyeluruh adalah teori yang disampaikan Hocket dan Ascher. Mereka mengumpulkan informasi terkait bahasa prasejarah dan manusia primitif untuk mengetahui asal mula bahasa. Data itu mereka susun kembali dalam usaha menerangkan bagaimana terjadinya bahasa manusia.

#### Hasil copy lengkap dengan info buku

Judul : Bahasa; Cermin Cara Berpikir dan Bernalar Penulis : Edi Suyanto Penerbit : Graha Ilmu Tahun Terbit : 2016 Halaman : 3 Frase : kebutuhan untuk mengadakan kontak satu sama lain tak memberi kepuasan antarindividu dari tiap spesies. Kemudian timbullah suatu keinginan dari individu tersebut untuk mengadakan kontak emosional sehingga kepuasan yang mereka cari terpenuhi karena kedekatannya dengan orang lain (secara emosional).

#### **2.7 Highlight**

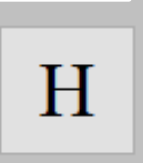

Highlight berfungsi untuk menandai dengan warna bagian buku, klik menu highlight lalu pilih text yang Ingin di tandai dengan cara klik kanan sambal menyeleksi text yang akan di berikan warna

#### Contoh bagian yang diberi highlight

Baluzsa dan Manusia

ap spesies. Kem adian timbullah s ional sehingga k Hubungan lain yang penting adalah kontak intelektual yang berfungsi untuk bertukar pikiran.Teori lainnya yang menjelaskan lebih menyeluruh adalah teori yang disampaikan Hocket dan Ascher. Mereka mengumpulkan informasi terkait bahasa prasejarah dan manusia primitif untuk mengetahui asal mula bahasa. Data itu mereka susun kembali dalam usaha menerangkan bagaimana terjadinya bahasa manusia.

Pada prinsipnya ahli-ahli menerima pendapat bahwa sekitar dua sampai satu juta tahun yang lalu makhluk zaman dahulu telah memiliki semacam 'bahasa'. Meski belum berbentuk bahasa seperti sekarang, 'bahasa' yang mereka gunakan mampu menjadi alat komunikasi antarmereka. Dengan memberikan contoh simulasi call (panggilan) mereka meyakini teori ini kepada dunia.

1.2 MISTERI ASAL BAHASA MANUSIA

#### 1.2.1 Secara Geografis

Science Magazine, Edisi 15 April 2011 mengungkapkan, bahasa yang digunakan oleh manusia

#### **2.8 Pencil**

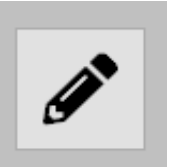

Pencil digunakan untuk mencoret bagian buku seperti menggunakan pencil Klik menu pencil lalu arahkan mouse pada bagian yang akan di coret sambil menahklik kanan pada mouse

#### Contoh bagian yang di coret

Bahasa, Cermin Cara Berpikir dan Bernalar

Manusia sebagai mahluk sosial yang senantiasa membutuhkan orang lain; manusia tidak dapat hidup sendiri tetapi membutuhkan manusia lain. Untuk menjalin hubungan dengan orang lain diperlukan perantara salah satunya adalah bahasa. Bahasa adalah pusat dari komunikasi antarmanusia. Kata Yahudi untuk "binatang" (behemah) berarti "bisu", menggambarkan manusia sebagai "binatang berbicara" (kepandaian bercakap hewani). Walupun sebenarnya tidak seratus persen benar. Binatang juga mempunyai bahasa hanya saja sebagian besar manusia tidak mengerti bahasa yang diucapkan oleh binatang. Sebagian manusia mengatakan bahwa hewan tidak mempunyai bahasa dan untuk berkomunikasi dengan hewan lain menggunakan insting dan bahasa tubuh.

#### **2.9 Hapus**

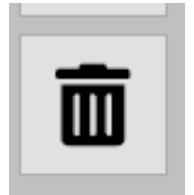

Untuk menghapus anotasi yang sudah dibuat kelik Menu hapus lalu klik dua kali pada anotasi yang akan Dihapus, maka akan muncul popup konfirmasi hapus. Klik OK jika ingin menghapus.

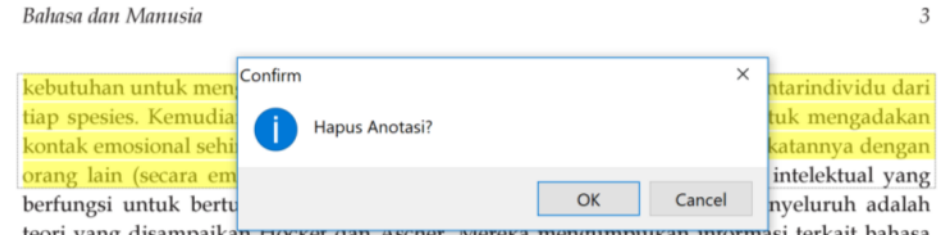

teori yang disampaikan riocket dan Ascher. Mereka mengumpuikan informasi terkait bahasa prasejarah dan manusia primitif untuk mengetahui asal mula bahasa. Data itu mereka susun kembali dalam usaha menerangkan bagaimana terjadinya bahasa manusia.

#### **2.10 Hapus**

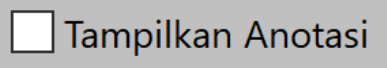

Anotasi yang sudah di buat dapat di Tampilkan dan di sembunyikan. Beri Tanda centang pada box pilihan untuk Menampilkan atau menyembunikan anotasi

### **2.11 Anotasi Kotak**

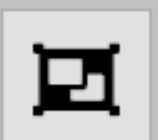

Fungsi menu anotasi kotak untuk memberikan anotasi Dalam bentuk kotak seperti pada gambar

#### Contoh anotasi kotak

#### 1.2.2 Secara Sosiologis

Bahasa Indonesia ialah sebuah dialek bahasa Melayu yang menjadi bahasa resmi Republik Indonesia. Kata Indonesia berasal dari dua kata bahasa Yunani, yaitu Indos yang berarti "India" dan nesos yang berarti "pulau". Jadi kata Indonesia berarti kepulauan India, atau kepulauan yang berada di wilayah India.

### **2.12 Note**

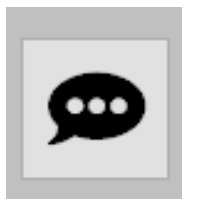

Menu Note berfungsi untuk memberikan catatan Pada bagian buku. Tulis catatan lalu klik save untuk Menyimpan catatan. Pada bagian setting digunakan Untuk mengatur warna dan besar font

#### Contoh note

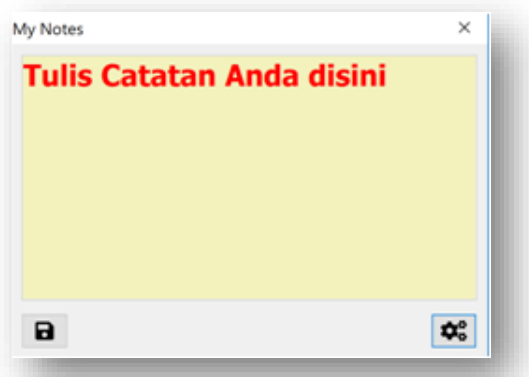

# **2.13 Setting**

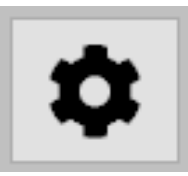

Menu setting berfungsi untuk mengatur warna Highlight. Anotasi kotak maupun warna pencil. Pilih warna sesuai selera.

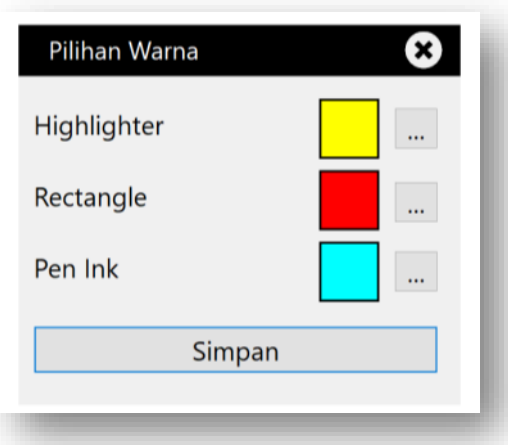

# **2.14 Pencarian**

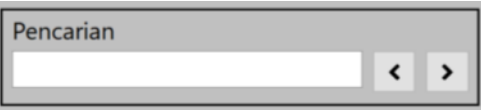

Menu pencarian berfungsi untuk mencari Kata dalam sebuah buku. Masukkan kata Yang akan dicari pada kolom pencarian

#### **Contoh pencarian**

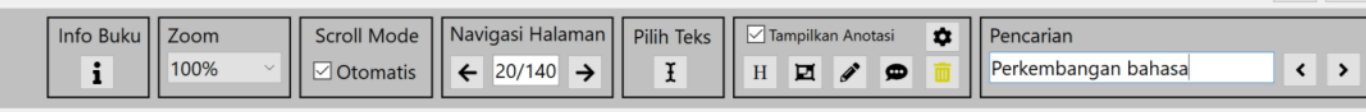

akibat hilangnya sense seseorang untuk berani memaknai teks.

Ada tiga tipe orang-orang yang dianggap sebagai iblis pematian makna. Tipe pertama adalah orang-orang yang selalu menertawakan ide-ide baru. Tipe-tipe orang semacam ini yang sering menjatuhkan mental seseoarang yang ingin menyampaikan ide baru, dan tentu saja seperti oangorang konservatif, mereka tidak menginginkan perubahan. Tipe yang kedua adalah orang-orang yang tidak mau mengartikan bahasa dan tanda yang ada. Mereka menurut begitu saja pada dogma yang disampaikan oleh tukang cerita, padahal bukan ahlinya. Hal ini sangat berbahaya terutama bagi kreativitas. Tanpa imajinasi tentunya tidak akan ada keberagaman hidup. Tipe yang ketiga adalah tipe orang-orang yang hanya meniru yang sudah ada. Ketiga tipe inilah yang seharusnya dihindari oleh setiap orang agar perkembangan bahasa, tanda, dan pemaknaan menjadi lebih beragam. Filsafat mencoba membawa bahasa pada pembahasan yang lebih kritis. 

# **3. Kolom Pencarian**

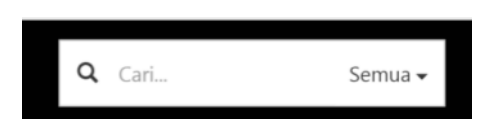

Kolom pencarian berguna untuk mencari penulis, penerbit ISBN, Semua ( Judul) dan kata/kalimat.

#### **4. Menu Pencarian**

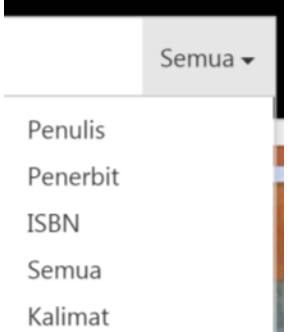

Menu pencarian untuk menentukan pencarian berdasarkan pilihan. Untuk pilihan pencarian Kalimat akan menampilkan kata atau kalimat yang terindeks pada seluruh koleksi perpustakaan

Contoh hasil pencarian kalimat

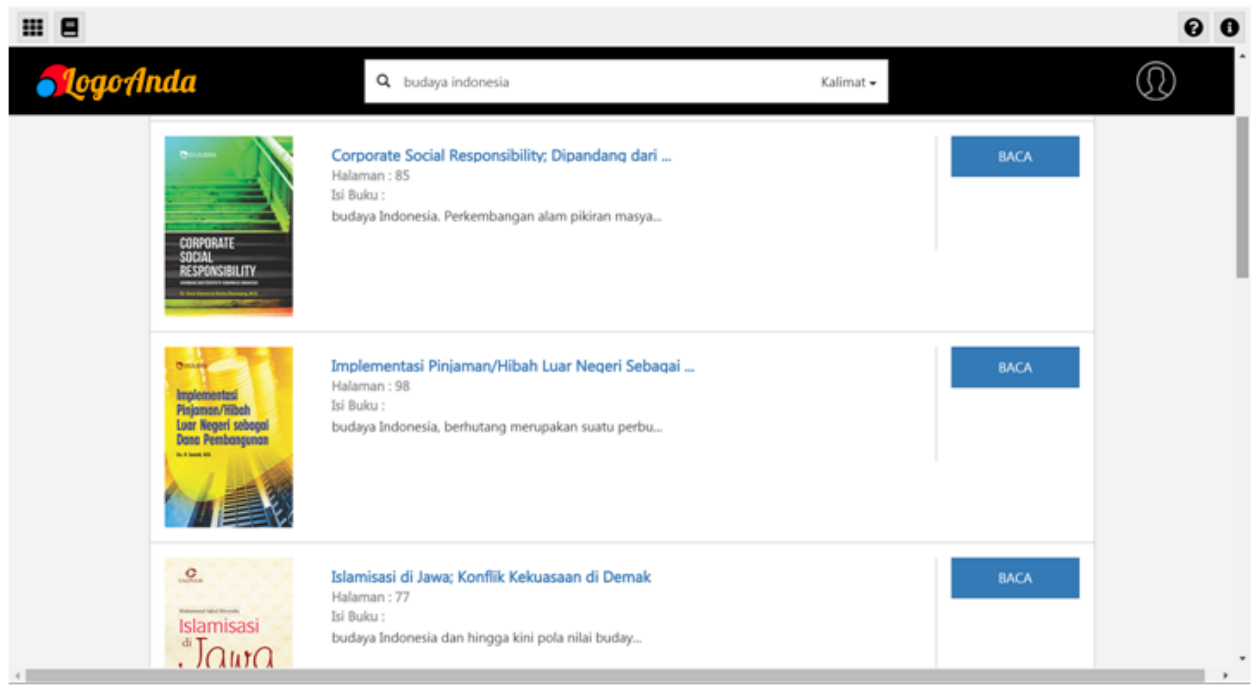

Hasil pencarian kalimat akan memberikan informasi buku beserta halaman kata yang ter indeks. Klik baca untuk langsung menuju halaman tersebut.

# **5. Akun**

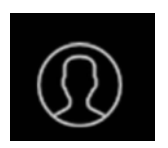

Akun berisi identitas dari pengguna aplikasi

# **6. Banyak Dibaca**

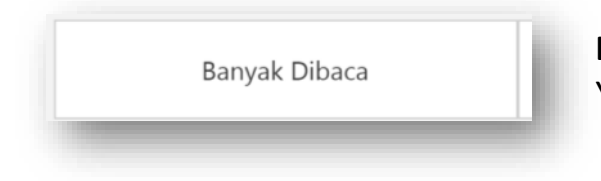

**Banyak dibaca** merupakan kumpulan buku Yang terbanyak dibaca oleh pengguna lain

# BUKU MANUAL PETUNJUK PENGGUNAAN APLIKASI PERPUSTAKAAN DIGITAL

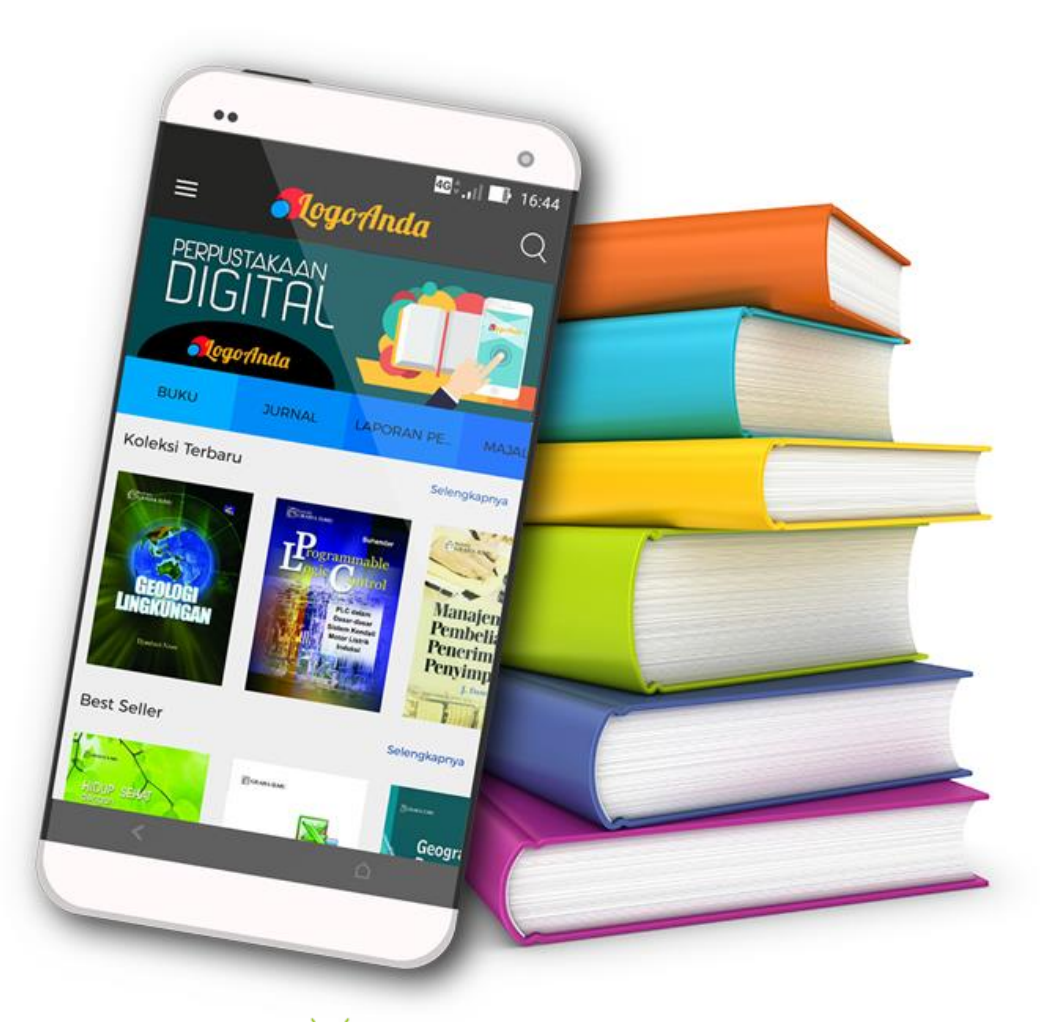

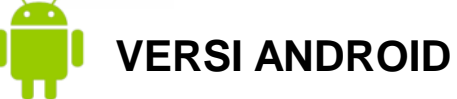

## **DOWNLOAD APLIKASI**

1. Buka Android Play Store,

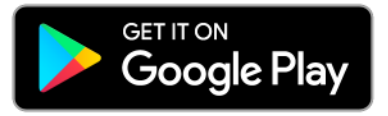

lalu **ketik dipencarian** Nama Aplikasi sesuai dengan Nama Perpustakaan Lembaga/Instansi Anda

- 2. Klik Install untuk memulai download aplikasi
- 3. Klik buka untuk memulai aplikasi

#### **PENDAFTARAN, LOGIN dan LUPA SANDI**

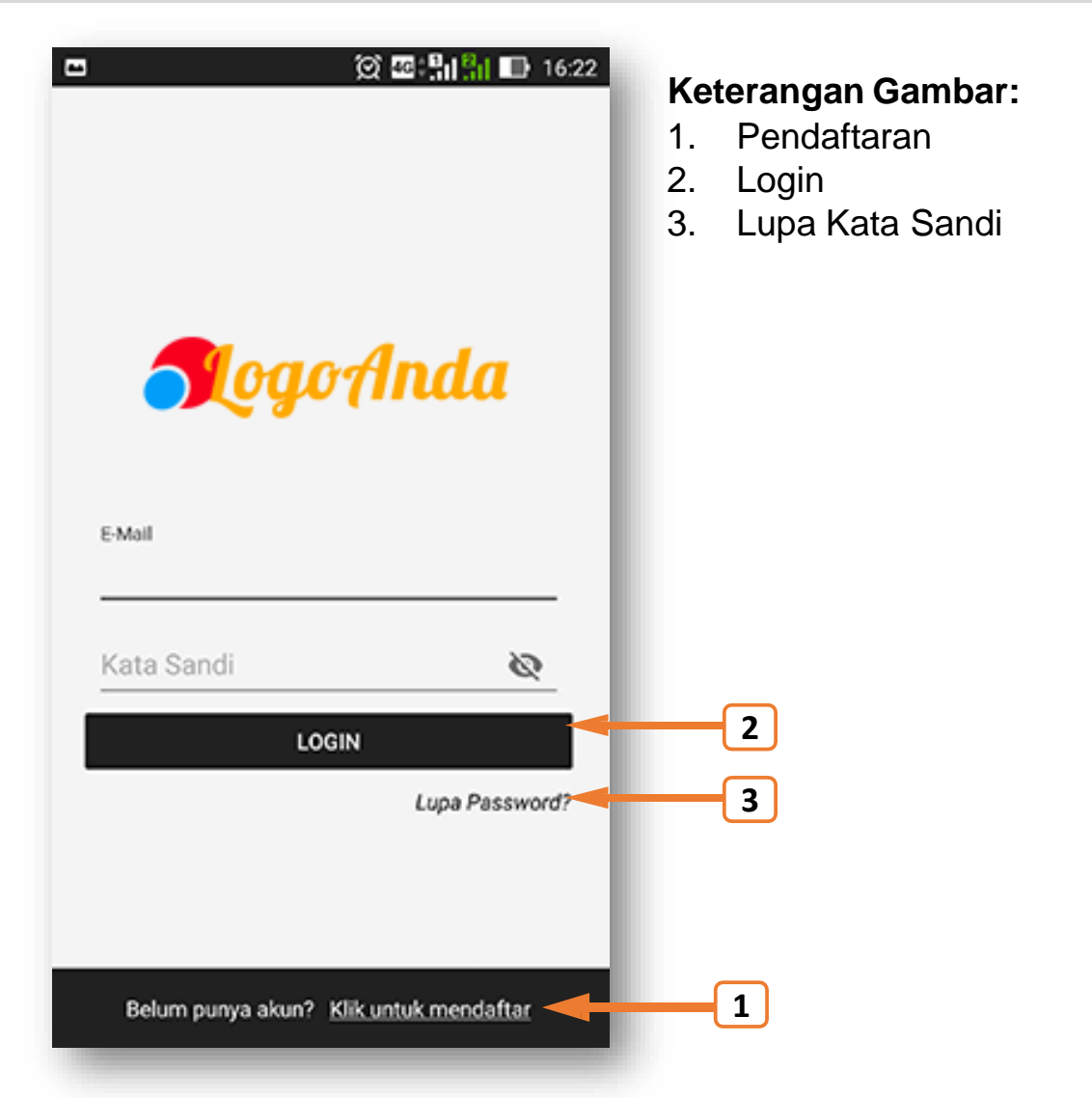

### **PENDAFTARAN**

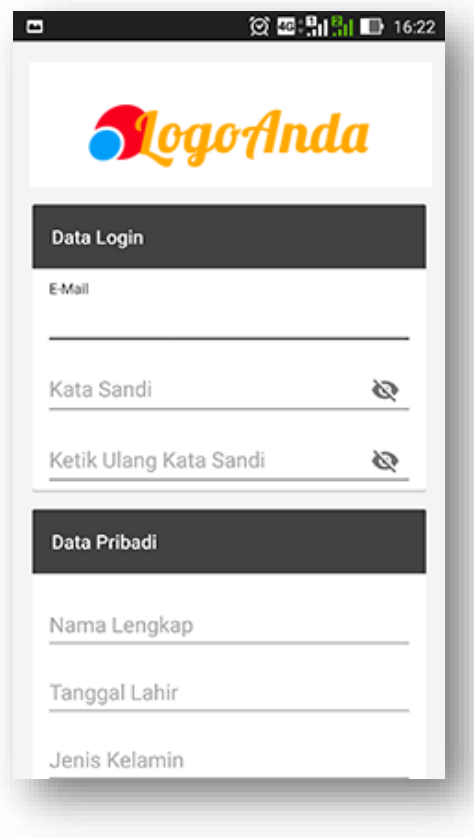

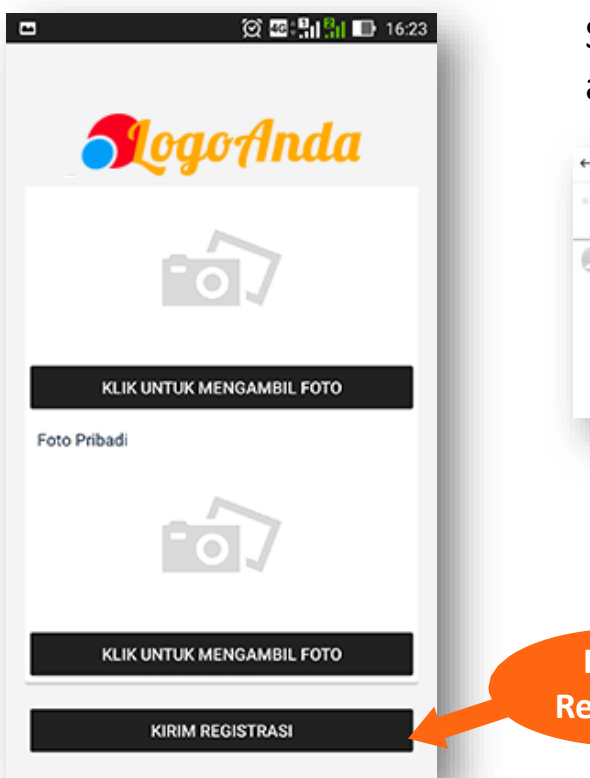

#### **Ikuti langkah-langkah berikut:**

- 1. Isi form dengan lengkap dan benar
- 2. Masukan (Upload) foto tanda pengenal/Kartu Anggota dan foto profile untuk keperluan sistem Klik Tombol **Kirim Registrasi**
- 3. Setelah Pendaftaran berhasil.Silahkan cek e-mail Anda sesuai dengan e-mail yang anda daftarkan untuk diverifikasi. Lalu **Klik tombol OK**
- 4. Lakukan **AKTIVASI email** dengan cara membuka email yang didaftarkan Lalu buka email yang telah dikirimkan oleh sistem dengan nama akun: [no-reply@kubuku.co.id](mailto:no-reply@kubuku.co.id) Setelah itu **klik link AKTIVASI** yang ada di dalam email.

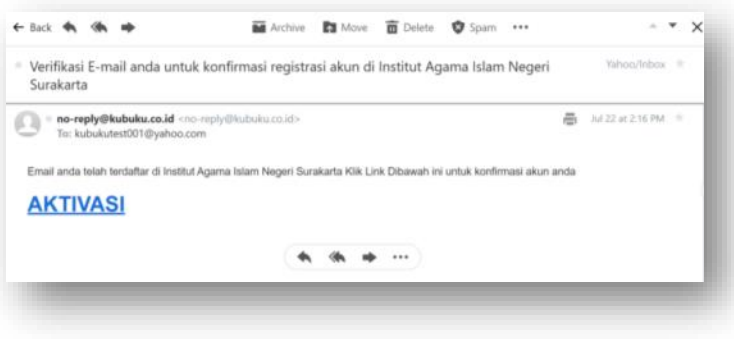

**Kirim Registrasi** 5. Akun anda telah diaktivasi selanjutnya menunggu admin perpustakaan untuk menerima permintaan pendaftaran

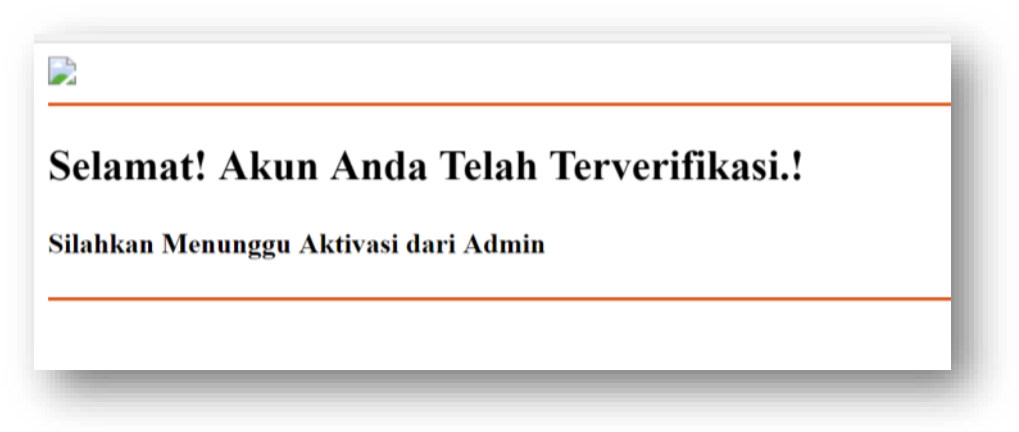

**KLIK** 6. Setelah pendaftaran anda di terima oleh admin perpustakaan maka akan ada pemberitahuan akun anda sudah di terima. Silahkan melakukan login pada aplikasi.

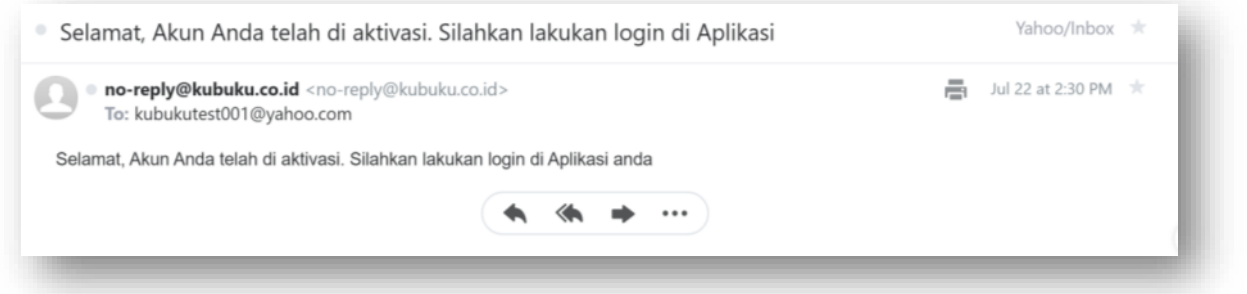

# **2. Login**

### Masukkan email dan kata sandi untuk login pada aplikasi

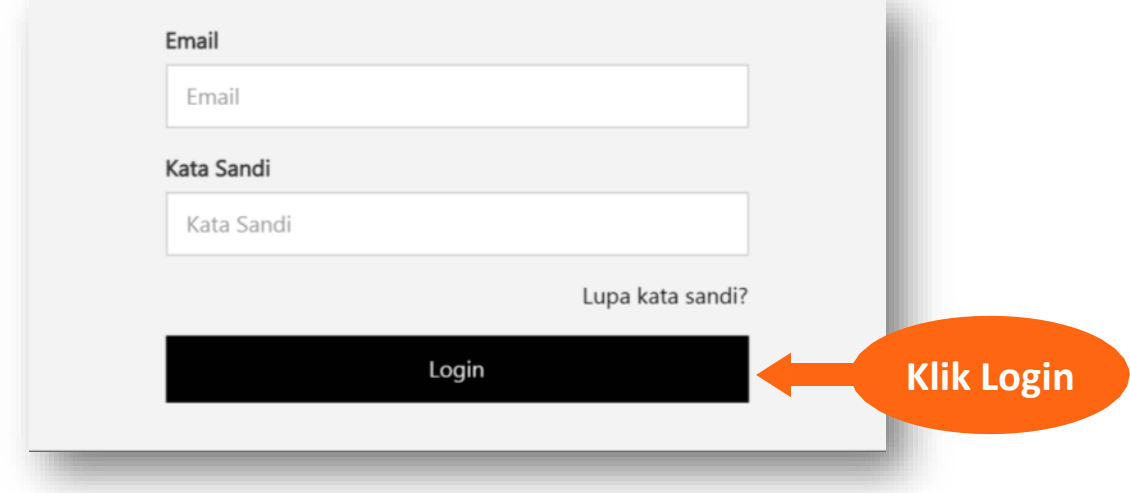

# **3. Lupa Kata Sandi**

Silahkan klik " Lupa Kata Sandi " untuk mengganti kata sandi

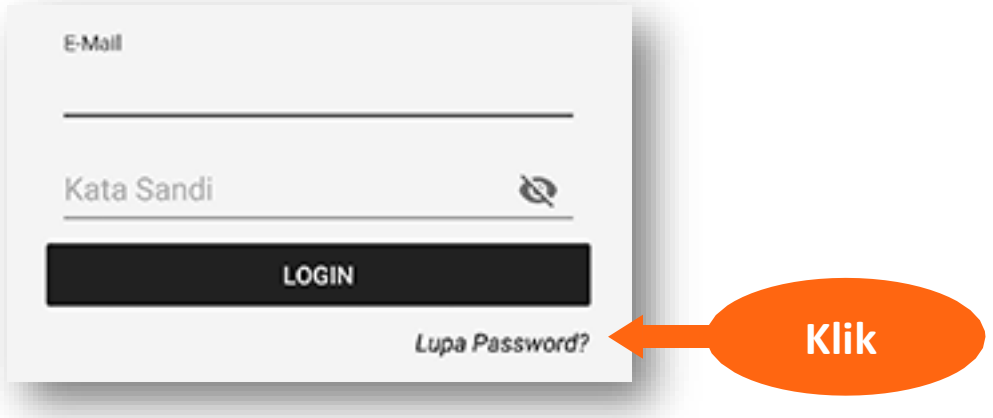

#### Masukkan email anda, lalu Reset kata sandi

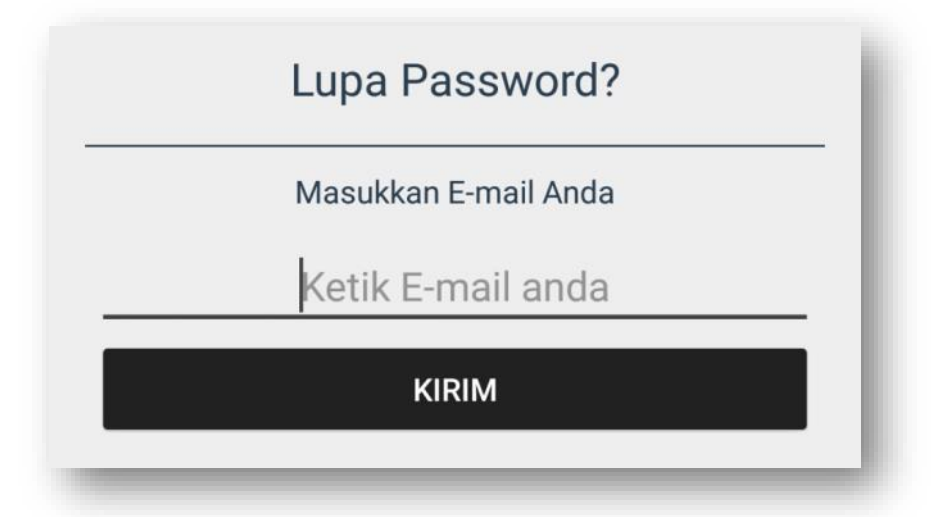

Silahkan cek email anda untuk mendapatkan langkah selanjutnya

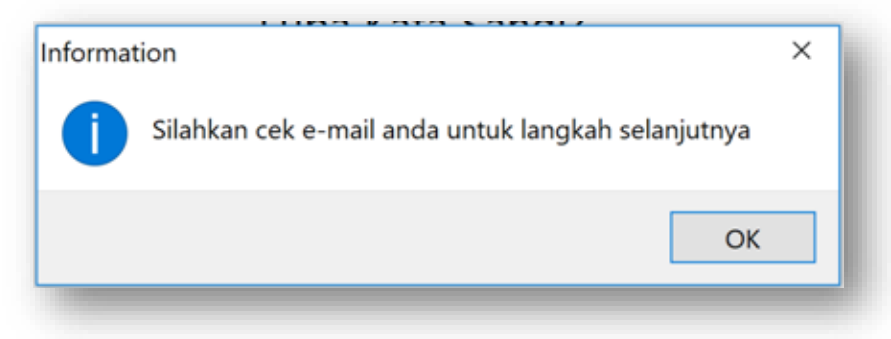

### Buka email dengan subjek Penggantian Kata sandi lalu klik **Ganti Kata Sandi**

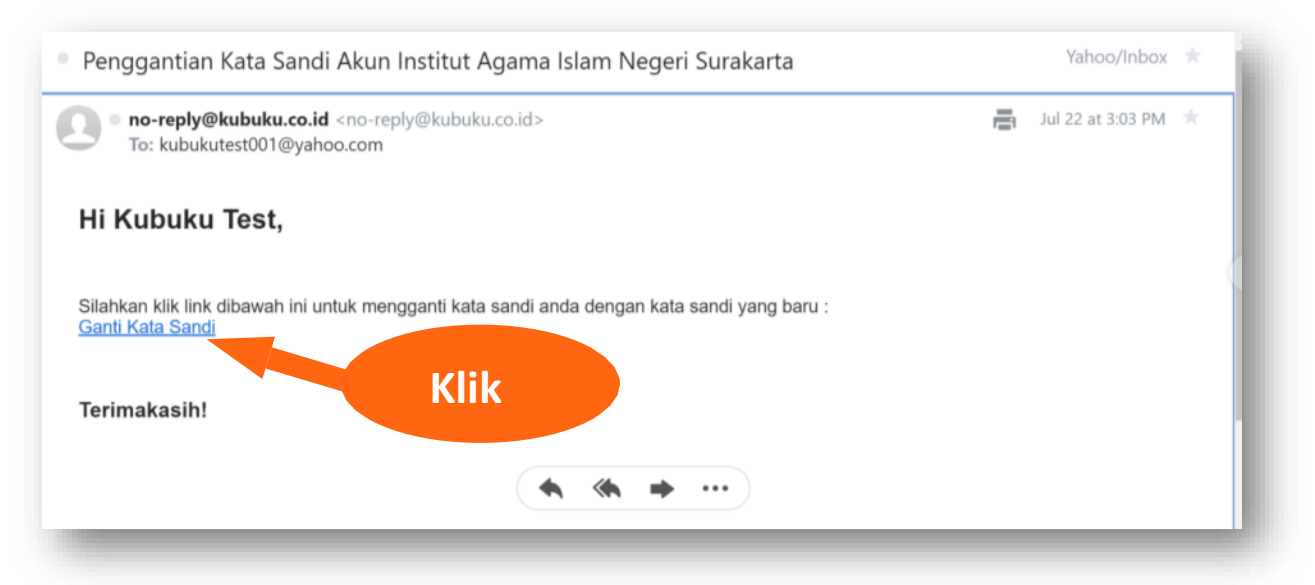

Masukkan katasandi baru pada kolom password baru Lalu ulangi mengetik kata sandi pada kolom konfirmasi password baru. Setelah itu **klik ganti password**

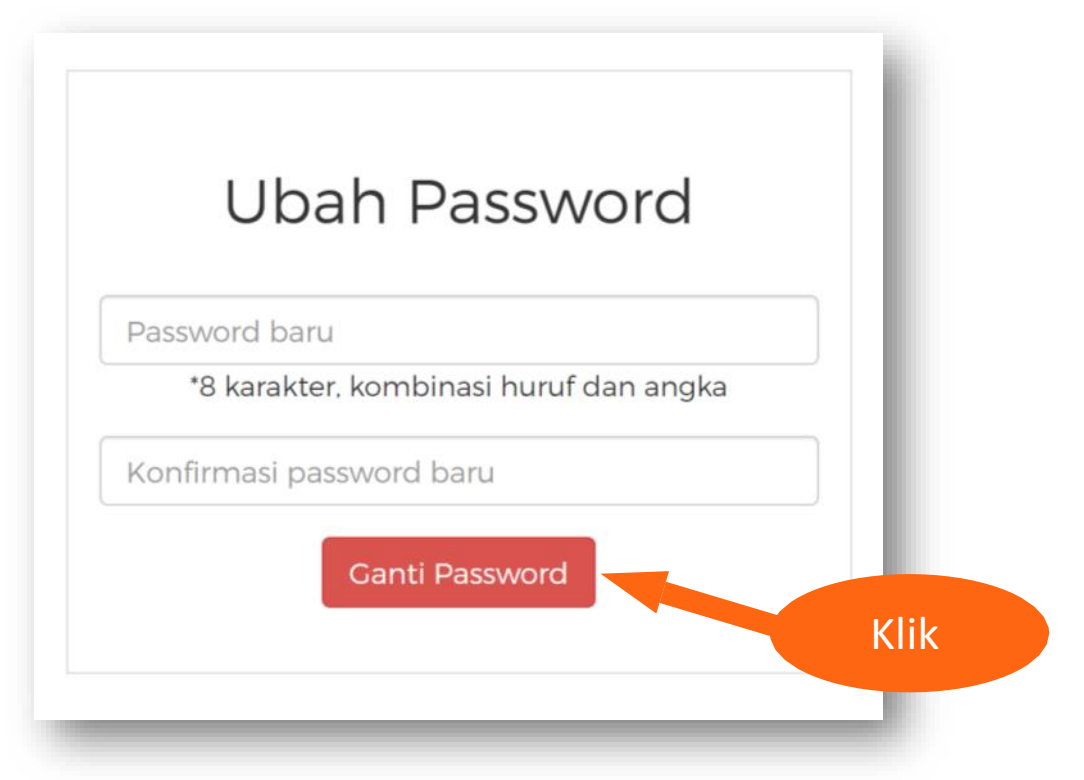

## **FITUR**

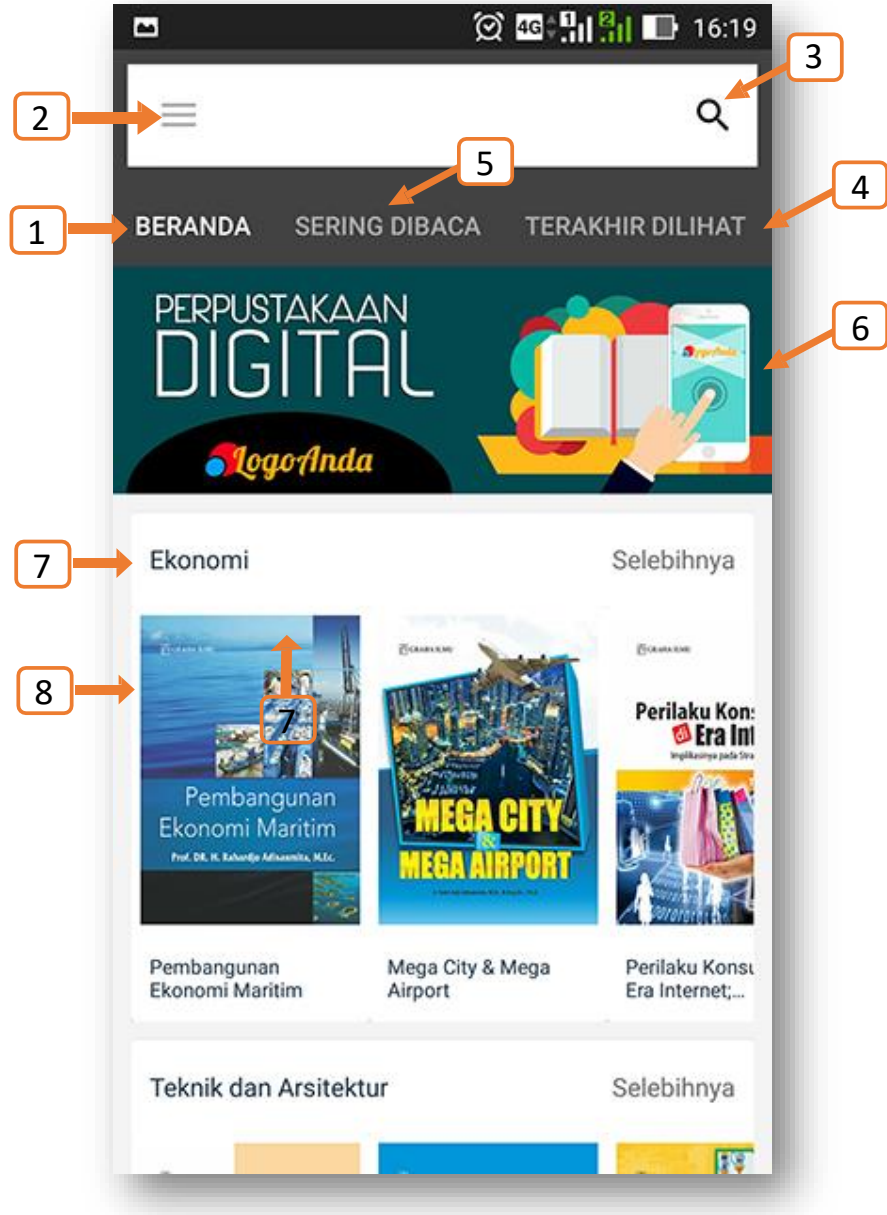

•**Contoh Tampilan** (Tampilan yang muncul akan sesuai dengan Nama dan logo Aplikasi Perpustakaan Anda)

#### **Keterangan Gambar:**

1. Home 2. Menu

- 6. Home Page
- 7. Banner
- 8. Detil Buku
- 3. Kolom Pencarian 4. BukuTerakhir Dilihat
- 5. Buku yang sering dibaca

# **BERANDA**

Home/Beranda berfungsi untuk kembali ke halaman depan. Klik tombol home untuk kembali ke halaman depan.

#### **2. Menu**

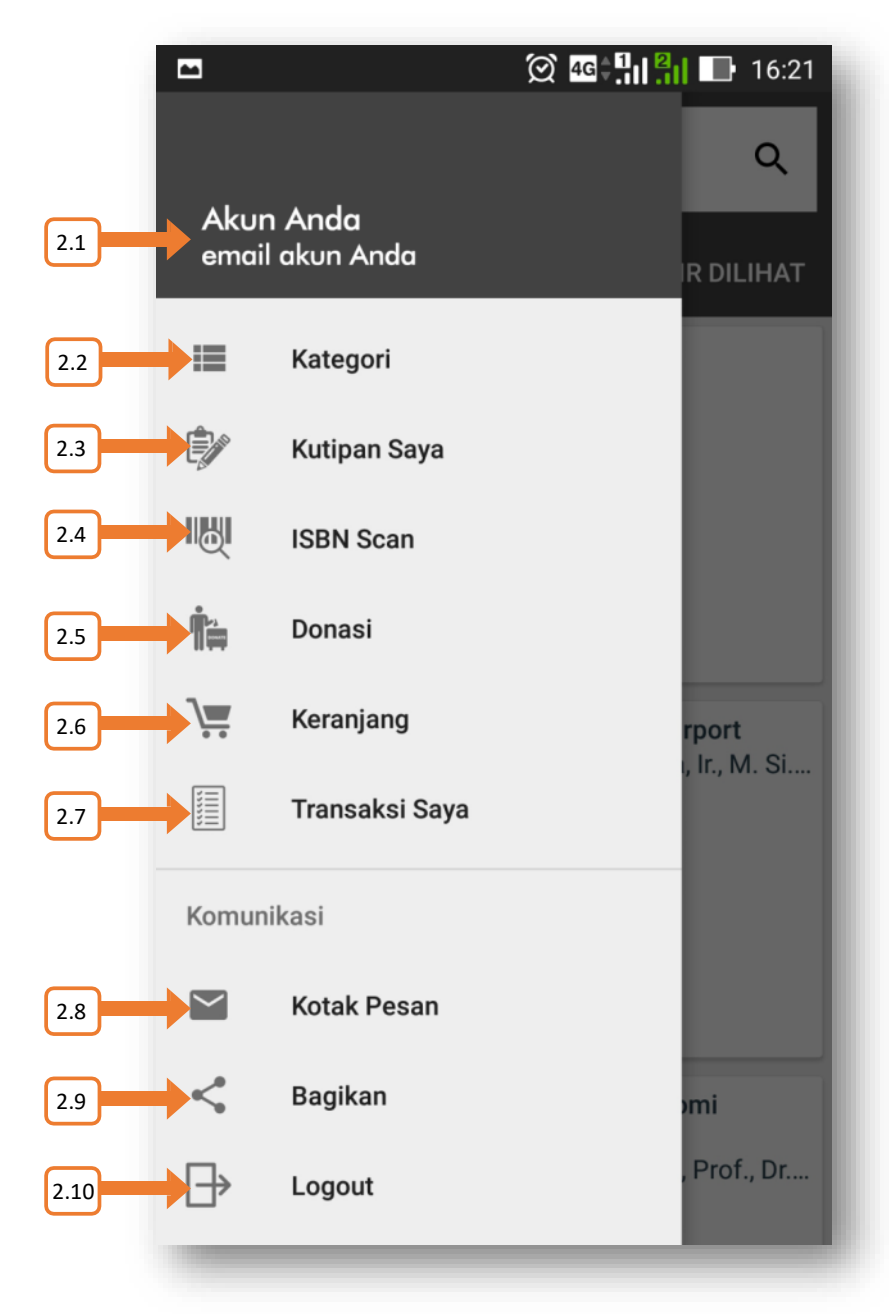

#### **Keterangan Gambar :**

- 2.1 Akun dan Email Anda
- 2.2 Kategori Buku
- 2.3 Kutipan yang tersimpan
- 2.4 Untuk scan ISBN buku fisik
- 2.5 Donasi Buku
- 2.6 Keranjang buku yang akan dibeli/sumbangkan
- 2.7 Transaksi yang sedang dan telah terjadi
- 2.8 Kotak Pesan
- 2.9 Bagikan Kutipan Anda
- 2.10 Keluar Aplikasi

# **BERANDA**

Home/Beranda berfungsi untuk kembali ke halaman depan. Klik tombol home untuk kembali ke halaman depan.

#### **3. Reader**

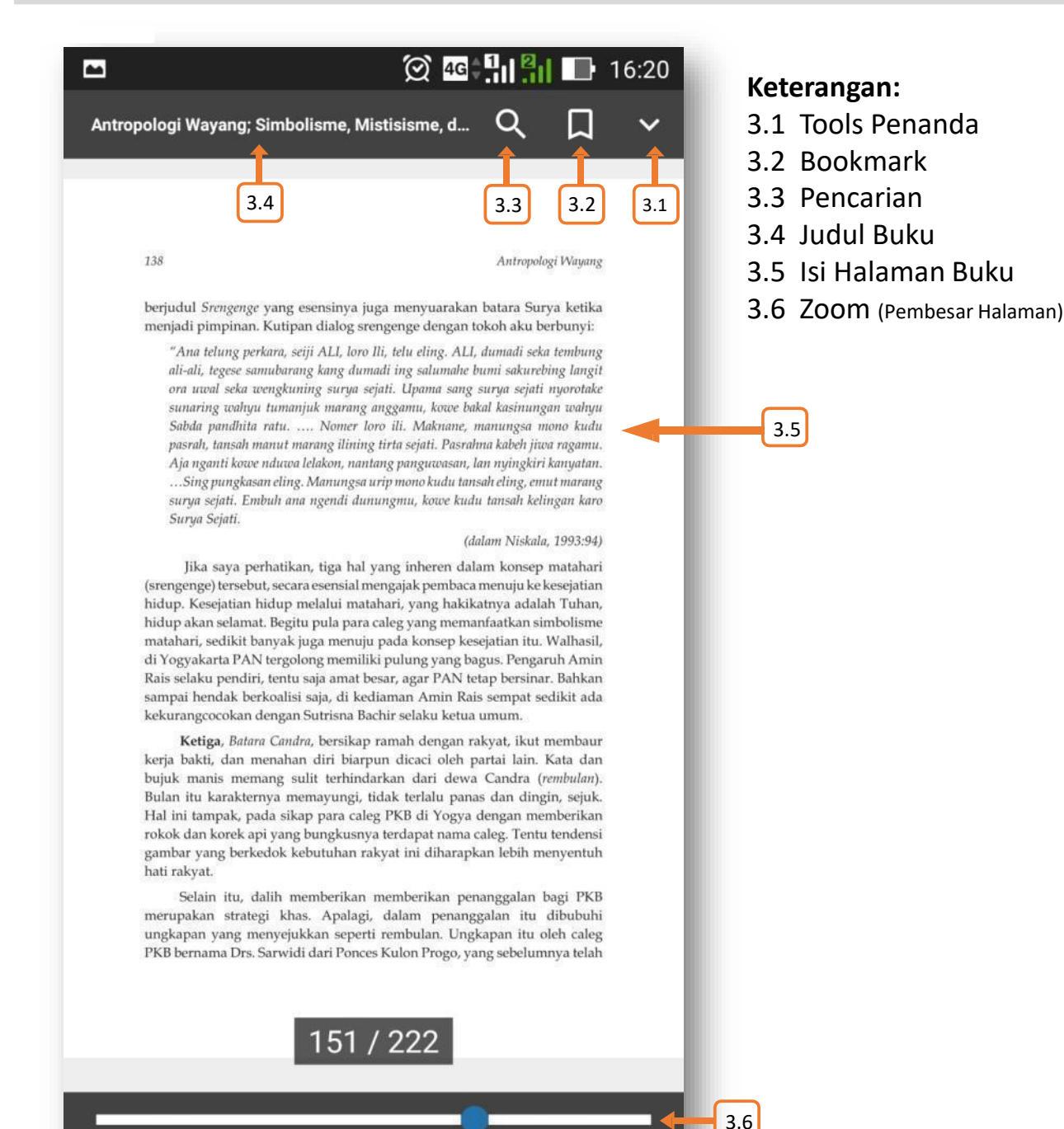

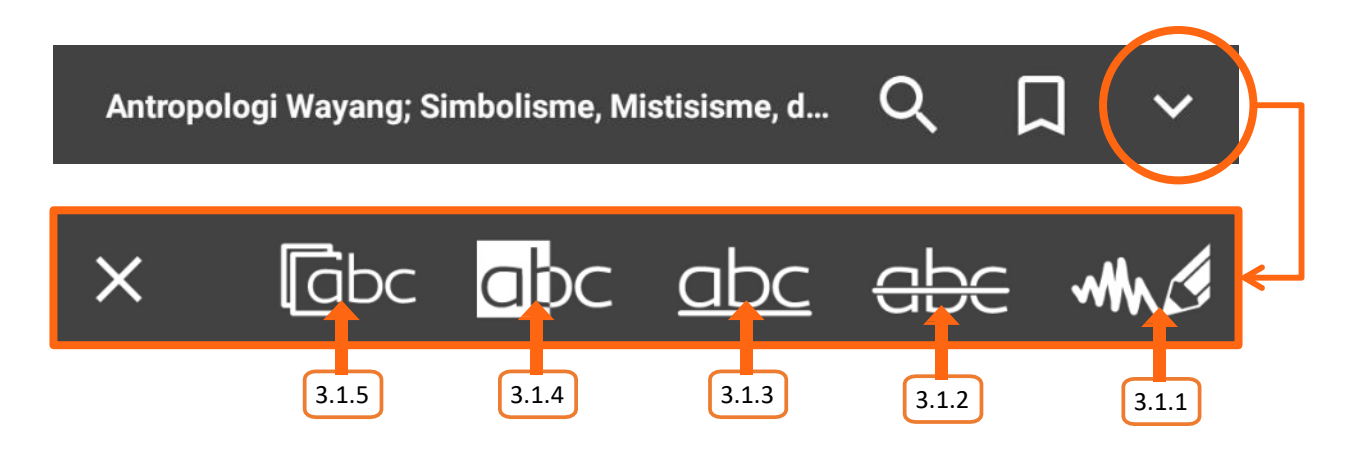

#### **Keterangan Gambar:**

- 
- 
- 
- 
- 
- 3.1.1 Ink : Penanda dengan pensil
- 3.1.2 Cross Text : Penanda dengan garis tengah teks
- 3.1.3 Underline : Penanda dengan garis bawah
- 3.1.4 Block Text : Penanda Stabilo (Blok teks/Paragraf)
- 3.1.5 Select Text : Pilih teks/paragraf untuk dapat dikutip (copy Text Info dan Copy style)